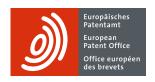

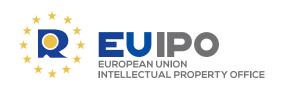

# Intellectual Property Teaching Kit IP Search Tools

Espacenet, the European Patent Register, TMview, TMclass, Designview, eSearch Plus, eSearch Case Law, EuroLocarno, TMclass and EUIPO Registry

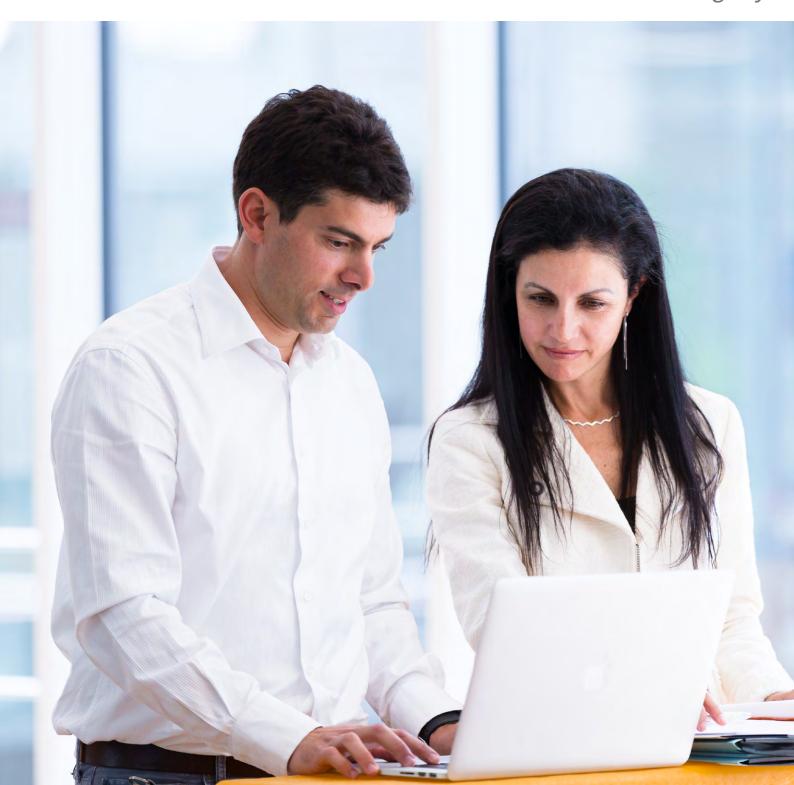

IP Search Tools
Espacenet, the European
Patent Register, TMview,
TMclass, Designview,
eSearch Plus, eSearch Case
Law, EuroLocarno and
EUIPO Registry

## **Table of contents**

| Content                                          | Slide     | Page |
|--------------------------------------------------|-----------|------|
| Introduction                                     |           | 4    |
| About IP Search Tools                            |           | 5    |
|                                                  |           |      |
| IP Search Tools                                  | 1         | 6    |
| INTRODUCTION                                     |           |      |
| INTRODUCTION                                     |           | 0    |
| 1 Introduction                                   | 2 11      | 9    |
| Slides                                           | 2 – 11    | 11   |
| ESPACENET                                        |           |      |
| 2 Espacenet                                      |           | 33   |
| Slides                                           | 12 – 59   | 36   |
| 3 Espacenet exercises                            |           | 133  |
| Slides                                           | 60 - 69   | 136  |
|                                                  |           |      |
| THE EUROPEAN PATENT REGISTER                     |           |      |
| 4 The European Patent Register                   |           | 157  |
| Slides                                           | 70 – 106  | 160  |
| 5 European Patent Register exercises             |           | 235  |
| Slides                                           | 107 – 116 | 238  |
| INFORMATION SOURCES AND TOOLS FOR                |           |      |
| TRADE MARKS AND DESIGNS                          |           |      |
| 6 TMview, TMclass, Designview, eSearch Plus,     |           |      |
| eSearch Case Law, EuroLocarno and EUIPO Registry |           | 259  |
| Slides                                           | 117 – 135 | 262  |
|                                                  |           |      |
|                                                  |           |      |
| Terms of use                                     |           | 300  |
| Imprint                                          |           | 301  |

#### Introduction

Intellectual property reaches into everyone's daily lives. A basic awareness and understanding of IP is therefore essential for today's university students, who are the engineers, researchers, lawyers, politicians and managers of tomorrow.

It is vital that students become acquainted with elementary aspects of IP, so that they can benefit from it fully in whatever career they eventually pursue. Students and universities should be aware too of how they can utilise the incomparable wealth of technical and commercial information to be found in IP documentation, and understand the need for universities to convert their research into IP rights, manage their IP portfolios and engage in technology transfer to industrial partners for value creation and the benefit of society as a whole.

Last but not least, students and universities should be aware of the consequences of failing to protect IP assets correctly, including the risk of reverse engineering, blatant copying and even industrial espionage.

This is where the IP Teaching Kit comes in. Produced by the European Patent Academy in association with the Academy of the European Union Intellectual Property Office (EUIPO), the IPTK is a collection of materials – including PowerPoint slides, speaking notescand background information – which can be used to put together lectures and presentations on all kinds of IP, including patents, utility models, designs, trade marks, copyright, trade secrets and know-how. The materials can be tailored to the background of the students (science or engineering, business or law), their knowledge of the topic, the time available and their learning objectives.

IP Search Tools is the next part of the kit following on from the IP Basics and IP Advanced. It contains the tools and information you need to deliver more in-depth lectures on the main aspects of searching for information about patents, trade marks and designs.

With the IP Teaching Kit you have at your disposal an extensive set of freely accessible, professional teaching materials which represents one of the most comprehensive IP teaching resources in the world.

#### **About IP Search Tools**

IP Search Tools is part of the IPTK. It has been designed for teachers of students with little prior knowledge of searching for information about intellectual property (IP) rights, in order to provide them with advanced teaching material about the Espacenet and European Patent Register databases, as well as about TMview, TMclass, Designview, eSearch Plus, eSeach Case Law, EuroLocarno and EUIPO Registry.

In addition to the main presentations, IP Search Tools contains exercises on searching for patent information in Espacenet and the European Patent Register.

IP Search Tools consists of ready-made PowerPoint slides with speaking notes and additional background information. The speaking notes can be read out as they stand. The background information provides additional details which will help you prepare for the more advanced questions that students might have. It is not intended for this information to be included in the lecture.

For online access to the extensive IPTK collection, plus updates and further learning opportunities, go to www.epo.org/learning-events/materials/kit.html where you will also find a tutorial for teachers and lecturers.

#### Slide 1 **IP Search Tools**

This presentation consists of a brief introduction to IP search tools and why they are so useful.

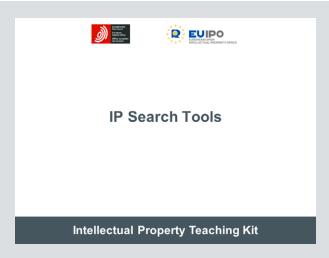

## 1 Introduction

### Introduction List of slides

| Slide 2  | Introduction                                |
|----------|---------------------------------------------|
| Slide 3  | Back to basics: what do we mean by IP?      |
| Slide 4  | Where can IP be created?                    |
| Slide 5  | Intellectual property and "ideas"           |
| Slide 6  | How can IP be protected?                    |
| Slide 7  | What rights do you get from your IPRs?      |
| Slide 8  | The publication deal                        |
| Slide 9  | Why is there a requirement for publication? |
| Slide 10 | Why search?                                 |
| Slide 11 | Last but not least                          |

## Slide 2 Introduction

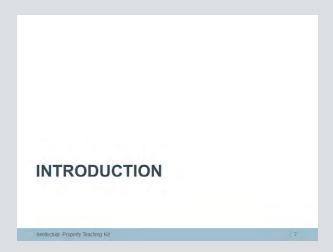

#### Slide 3

Back to basics: what do we mean by IP?

# Back to basics: what do we mean by IP? • Intellectual property is the product of imagination and creativity.

Let's start from the beginning.

In this short introduction, we will be talking generally about intellectual property, or IP. We'll also be talking about intellectual property rights, intellectual property rights information, and how and why to search in IPR databases.

What is intellectual property exactly? Well, it is the product of imagination and creativity.

To put it even more simply, it all starts with "ideas".

#### Slide 4 Where can IP be created?

IP can be generated in art (think Mona Lisa), aesthetics (think of the shape of the Eiffel tower), commerce (think Virgin Atlantic) and technology (think Smartphone).

# Where can IP be created? • Intellectual property can be a product of the imagination in: - artistic fields - aesthetic fields - commercial fields - technical fields

IP is the product of the mind, of creativity.

It can be created by the minds of artists, sculptors and composers.

It can be created by the minds of businessmen and women.

It can be created by the minds of inventors, engineers, scientists, innovators and entrepreneurs.

#### Slide 5 Intellectual property and "ideas"

This is illustrated by a Chinese proverb which goes:

Two men each have an egg. They exchange eggs. Each has one egg.

Two men each have an idea. They exchange ideas. They each have two ideas.

The two men can each use the two ideas because they are in each of the men's minds. Neither of them are prevented from doing so.

However, if the ideas are written down or recorded in some way, then there exists a means to protect those ideas, and the relevant intellectual property right could prevent one man from using the other man's idea.

#### Intellectual property and "ideas"

- Intellectual property is the result of "ideas".
- "Ideas" themselves cannot be protected.
- But if you can embody them (by recording, writing down, describing, etc.) they might become protectable.

Intellectual Property Teaching Kit

But "ideas" by themselves are not sufficient to promote progress, to stimulate others or to make money.

These "ideas" need to be embodied and protected in order to realise their full value.

But just how do you protect your IP?

### Slide 6 How can IP be protected?

To protect IP you first need to embody it, by recording it in some way.

If the formal and legal requirements for grant are satisfied then you will become the owner of an intellectual property right (IPR). The procedures to follow and the exact rights the IPR provides may differ in different countries.

#### How can IP be protected?

- Ideas can be protected by a whole range of IPRs.
- The type of IPR will be different depending on the idea.

Ideas can be protected by a whole range of IPRs. If an embodied idea has a technical nature – in other words, if it is a new and inventive technical solution with an industrial application – then a patent is what is required. If we are talking about the specific appearance of a product, it would be a registered design. Trade marks, meanwhile, protect signs, and copyright protects artistic works.

The procedures involved in obtaining the IPRs, the laws concerned and the terms of protection will differ from country to country.

## Slide 7 What rights do you get from your IPRs?

IPRs are a legal construct in that, as the owner, you have certain rights in respect of the IP you own.

But these rights are rather strange in that they do not explicitly allow you to use your IP in a positive way. Rather, you are allowed to stop someone else from using them.

IPRs are what are known as exclusionary rights.

#### What rights do you get from your IPRs?

- Exclusionary rights
- The right to prevent others from using your intellectual property

Once you've got your intellectual property rights, what can you do with them?

The answer is, you can prevent others from using your IP. For example, you can stop them from copying your IP for commercial gain or selling products that contain it. This makes them what we call "exclusionary rights".

However, if you do give someone permission to use your IP for commercial purposes, you would normally do so on a quid pro quo basis, that is on your own terms. That is the basis of licensing, which is a topic in its own right.

### Slide 8 The publication deal

We have said that IP has to be embodied and registered in order for IPRs to be granted.

These embodiments and registrations are then on permanent record at IP offices around the world.

These records are made available for public access. Indeed, in exchange for the legal IPRs, the owners or originators agree to the substance of their IP being made public.

# The publication deal In exchange for the legal rights obtained through registration, owners agree to the substance of their IP being made public.

In exchange for the right to prevent a third party from using the owner's IP without permission, the would-be owner has to agree to the substance of his IP being published. So, once registered, it is on permanent record at IP offices round the world.

#### Slide 9 Why is there a requirement for publication?

The publication of IPR registrations is made for a number of good reasons.

One reason is as a warning. The grant of an IPR allows the owner to stop by use of legal means anyone who tries to use the IPR without their permission.

It is only fair that the public should know what IP is protected so that they do not happen upon the same idea and start to exploit it. If they did they would be infringing and the owner could sue them.

It is also a public service to announce what ideas have been protected as IPRs, if only to inform the public about the way R&D money and corporate investments have been used.

# Why is there a requirement for publication? Reasons why IPRs are published: - Warning - Fairness - Public duty Intellectual Property Teaching Kit

There are a number of reasons why there is a requirement for publication.

Firstly, publication acts as a warning. It clearly establishes the substance and ownership of the IP.

Secondly, in fairness, the grant of an IP right means that there is something else that the public cannot do, so it's only fair to describe what that something is. Moreover, if for example a patent application is rejected or a patent is not valid anymore, others can make use of the published technology.

Thirdly, it is the public duty of the granting authority to inform the public about what IP rights are being protected.

This information can all be searched and found in IP office databases around the world.

## Slide 10 Why search?

#### Why search?

- To find out what others are doing
- New "ideas"
- Freedom to operate
- Enforcement

Why would you want to search these databases? There are a number of good reasons.

The first and obvious answer is to take advantage of the public duty obligation of IP offices, which is to enable you to find out about the ownership and legal status of IPRs.

Secondly, comparing your IP with published IPRs may stimulate you to come up with new "ideas" for products, brands and business models.

A knowledge of the scope of IP protection helps you avoid infringing other people's IPRs, and may also give you an insight into where and when there may be business opportunities outside the limits of the protected IP.

And of course, a complete understanding of your own IP will help you a great deal if and when it comes to enforcing it against infringers.

### Slide 11 Last but not least ...

For more information see IP Teaching Kit - IP Advanced I, slide 34, Solutions found in patent documents, pages 76–77.

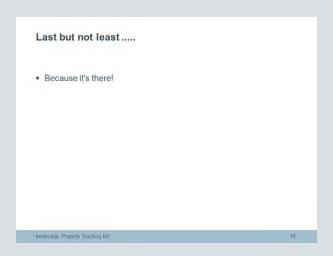

But most of all, you should search IP information because it's there!

# 2 Espacenet

# **Espacenet**

## List of slides

| Slide 12 | Espacenet                                                                        |
|----------|----------------------------------------------------------------------------------|
| Slide 13 | Espacenet: the original idea                                                     |
| Slide 14 | Who are the potential users?                                                     |
| Slide 15 | The structure of patent documents                                                |
| Slide 16 | The front page                                                                   |
| Slide 17 | The description                                                                  |
| Slide 18 | The drawings                                                                     |
| Slide 19 | The claims                                                                       |
| Slide 20 | The search report                                                                |
| Slide 21 | Technology-specific: biochemistry                                                |
| Slide 22 | Technology-specific: civil engineering                                           |
| Slide 23 | Technology-specific: aerospace                                                   |
| Slide 24 | Technology-specific: transport                                                   |
| Slide 25 | Technology-specific: ICT                                                         |
| Slide 26 | Legal status                                                                     |
| Slide 27 | Legal status: validity                                                           |
| Slide 28 | Legal status: procedural                                                         |
| Slide 29 | Commercial relevance: technological impact (I)                                   |
| Slide 30 | Commercial relevance: technological impact (II)                                  |
| Slide 31 | Commercial relevance: movers and shakers                                         |
| Slide 32 | Espacenet landing page                                                           |
| Slide 33 | Smart search                                                                     |
| Slide 34 | Advanced search                                                                  |
| Slide 35 | CPC classification search                                                        |
| Slide 36 | CPC classification search by keywords (I)                                        |
| Slide 37 | CPC classification search by keywords (II)                                       |
| Slide 38 | $\label{lem:cpc} \mbox{CPC classification search: use classification in search}$ |
| Slide 39 | CPC classification search by symbol (I)                                          |
| Slide 40 | CPC classification search by symbol (II)                                         |
| Slide 41 | CPC classification                                                               |
| Slide 42 | Navigation (I)                                                                   |
| Slide 43 | Navigation (II)                                                                  |
| Slide 44 | Saving and downloading (I)                                                       |
| Slide 45 | Saving and downloading (II)                                                      |
| Slide 46 | Saving and downloading (III)                                                     |
| Slide 47 | Saving and downloading (IV)                                                      |
| Slide 48 | Saving and downloading (V)                                                       |
| Slide 49 | Saving and downloading (VI)                                                      |
| Slide 50 | Saving and downloading (VII)                                                     |
| Slide 51 | Saving and downloading (VIII)                                                    |
| Slide 52 | Communication and sharing (I)                                                    |
| Slide 53 | Communication and sharing (II)                                                   |
| Slide 54 | Communication and sharing (III)                                                  |
| Slide 55 | Communication and sharing (IV)                                                   |
| Slide 56 | Settings (I)                                                                     |
| Slide 57 | Settings (II)                                                                    |
| Slide 58 | Enable pop-ups                                                                   |
| Slide 59 | Resources                                                                        |

## Slide 12 **Espacenet**

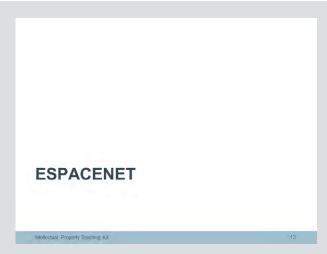

This presentation is all about searching patents with Espacenet, the EPO's worldwide patents database.

#### **Espacenet: the original idea**

Espacenet was developed in the mid-1990s in response to the growth of the internet and the move towards uploading searchable patent documents to easily accessible sites.

The early movers were the United States Patent and Trademark Office (USPTO), the Japan Patent Office (JPO) and IBM.

The European Patent Office developed an internet-based service known initially by its project name, <u>DI</u>stributed <u>Patent System</u> (DIPS). This became Espacenet. Espacenet is a registered trade mark of the European Patent Organisation.

The original idea of Espacenet was a network of servers located in the national offices of the European Patent Convention (EPC) contracting states, and at the EPO. Each office would upload its own most recent publications (the last 24 months), and in addition the EPO would also upload the worldwide (patent) database, which at that time had around 40 million patent documents from all over the world.

This system was designed around interoperability. In other words, each server could communicate with all the other servers. The graphical user interfaces (GUIs), one for each national server and localised to the national language, have the same layout.

#### Espacenet: the original idea

- European/worldwide patent information on the internet
- · Showcase for all participating national patent offices
- Own-language interface
- · For intelligent non-experts
- User-friendly
- Raises awareness
- Does not replace professional services

Intellectual Property Teaching Kit

The original ideas behind Espacenet were

- to provide an internet platform for the EPO to display its own patent documents and those in the worldwide database and for the national offices to display their patent documents
- to create initial access to patents for users in the member states, in their own language
- to create access to patents for users who are not patent experts
- to provide user-friendly access and
- to raise awareness of patents as a source of technical information.

Espacenet was not, however, intended to replace professional services such as those provided by patent agents.

Slide 14 Who are the potential users?

#### Who are the potential users?

- Scientists
- Engineers
- Lawyers
- Economists/business administrators
- Historians

Various kinds of information can be extracted from published patent documents. This information can be technical, scientific, legal or commercial in nature, so it is of interest to a wide range of potential users, including scientists, engineers, lawyers, economists and historians.

#### The structure of patent documents

As mentioned in the introduction, published patent documents have a specific structure irrespective of the patent office which issued them. This structure is agreed by international convention.

In general, throughout this module we will be concerned with a particular type of patent publication, called a patent application publication.

This is usually the first publication arising from the patent procedure, and it is published relatively early during the procedure. Consequently, the application publication usually contains the widest scope of the inventor's ideas and is therefore the most valuable in terms of technical content.

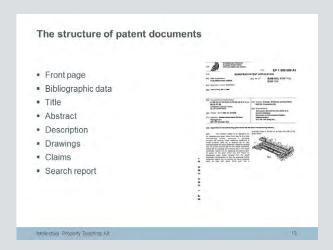

All published patent documents have a specific structure irrespective of the patent office which issued them.

With Espacenet it is possible to search specifically in the front page bibliographic data and the front page title and abstract.

Where the Espacenet database contains fulltext searchable documents, it is also possible to search the description and claims.

It is not possible to search diagrams or search reports. These sections are displayed when a patent record is retrieved.

The different sections will be defined and explained in the following slides.

## Slide 16 The front page

The front page contains the bibliographic information which is specific to a given invention and a given patent document.

The typical format for publication numbers is cc.xxxxxxxxxx.kc, where cc is the country code (e.g. FR for France, DE for Germany, etc.), xxxxxxxxxx is a sequential numerical string, and kc means kind code. Patent applications are usually given the kind code An, where n= 1,2,3,8 or 9.

Application numbers can contain country codes, implicit filing date information, and sometimes check digits.

The patent classifications that can be searched are those of the International Patent Classification scheme and the Cooperative Patent Classification scheme.

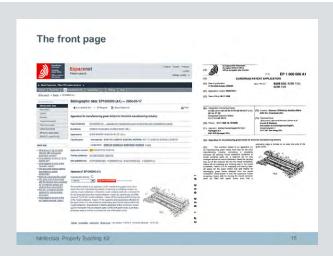

On the front page, the searchable fields are the title, the abstract, the inventor and the applicant. The publication number – which is a sequential number assigned to the publication by the patent office – is also searchable, as is the application number – a sequential number given by the patent office as a patent application is filed – and the priority number, which is the application number given by the office of first filing.

Publication data and patent classifications can also be searched.

## Slide 17 The description

In patent terminology the description is meant to be an enabling disclosure.

The requirements placed on the description (clarity and completeness) mean that the outsider, who is a person skilled in the art, meaning someone who is familiar with the technology areas, can understand the invention from the description and be able to build it, embody it or use it successfully himself (but without infringing the patent owner's rights, of course).

The person skilled in the art is assumed to have full, up-to-date knowledge of his technical or scientific field, but to have no imagination or creativity to develop that field further. This person is a legal fiction, and has no counterpart in reality, but is a useful concept to test certain patentability criteria, as we shall see when we come to discuss patent claims.

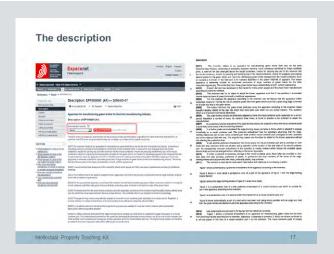

The description is the most important section from the technological point of view. It has to be clear and sufficiently complete for an outsider to be able to reproduce the invention. This is rather similar to the requirements for scientific publications in the conventional literature.

## Slide 18 The drawings

In some fields these graphics are absolutely vital. They can be used for a quick comparison of the invention with related or similar inventions. They also help give the reader an idea of the invention if the text of the patent document is not in a language he understands.

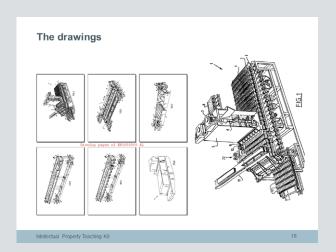

Very often, as in conventional scientific literature, patents contain diagrams or other graphics concerned with the invention. The graphics can be diagrams (engineering drawings), molecular structures, circuit diagrams, photographs, diffraction patterns, spectra, graphs, charts, gene sequences and so on.

Espacenet displays patent diagrams in two ways. One is the mosaic view, which groups all the diagrams on a single page. The original document view allows all of the pages of a document including the diagrams to be displayed in PDF format.

## Slide 19 The claims

You can translate the text of the claims using Patent Translate.

The relationship between the independent and dependent claims can be visualised using the claim tree function.

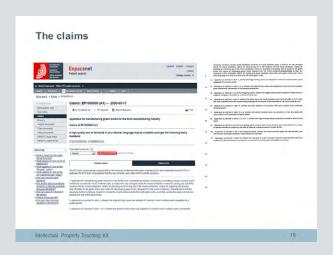

The claims define the legal scope of the patent. They define the area of technology for which patent protection is requested.

In any given patent application, the allowable sets of claims are for a product, a process involving the product, or an application of the technology.

The first claim in any of the above sets is called an independent claim. All other claims which refer to the independent claim are called dependent claims.

## Slide 20 The search report

When carrying out a search the examiner may find that there is prior art which challenges the novelty or inventiveness of the current patent application, in which case you will see an "X" or a "Y" in the "category" column of the search report.

Alternatively, if the examiner finds no material to challenge the application, he cites the closest relevant prior art and denotes this with an "A".

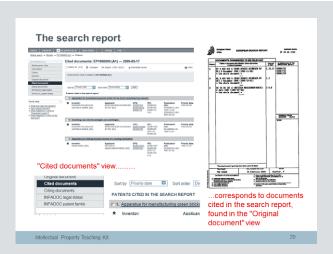

The search report is a document produced by the patent examiner after he or she has carried out a patentability search. In it the examiner compares the current patent application with previously published material known in the patent world as "prior art".

## **Technology-specific: biochemistry**

Patents provide intellectual property protection for inventions which use or cause technical effects.

In principle, all areas of technology are capable of being protected by patents, although there are some exceptions.

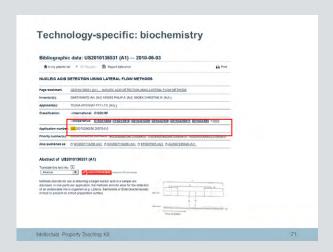

The next few slides show patent applications from different technological areas.

This is a patent from the biotech area.

Technology-specific: civil engineering

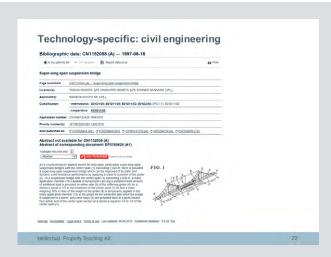

This is a patent application from the civil engineering field. It concerns the damping of deck vibrations in super-long suspension bridges.

Technology-specific: aerospace

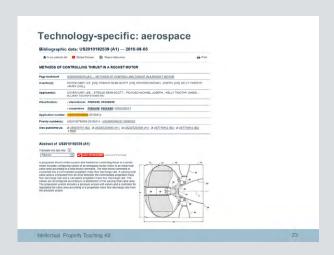

This is a patent application in the aerospace sector. It relates to vectoring the thrust of rocket motors.

**Technology-specific: transport** 

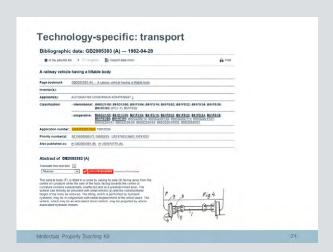

This is a patent in the field of transport technology. It is for a tilting train where the wheels remain in contact with a flat or cambered track, but the train body tilts towards the centre of the bend, enabling the train to travel faster around the curve.

Technology-specific: ICT

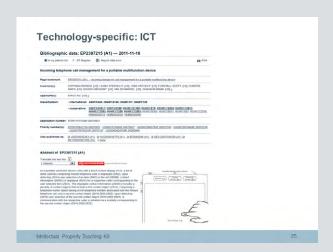

This patent in the ICT field is for a touchscreen mobile device which allows for the management of incoming telephone calls.

## Slide 26 **Legal status**

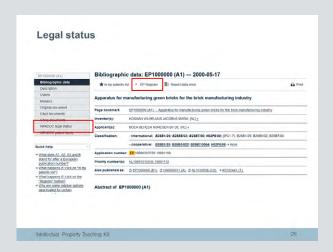

Patent documents are not only about the substance of the invention, the technology embedded in a patent application. They are also concerned with legal issues such as ownership, legal status and validity, and whether or not a patent has been granted or is still pending.

A patent is a legal title.

It is possible to link from a European patent publication in Espacenet to the corresponding record in the European Patent Register.

Legal status: validity

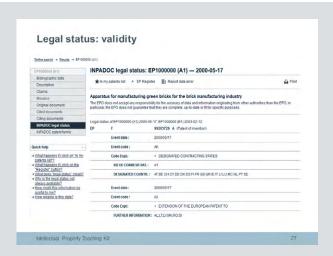

Within Espacenet it is possible to investigate the legal status of a patent application or granted patent. In this case we're looking at the legal status of EP1000000, and we can see the part of the record which shows the designated states and the extension states, during the early life of this patent application.

## Slide 28 Legal status: procedural

More turbulent procedures may include dramatic stages such as opposition, appeal, revocation or limitation. Most patents end their lives by lapsing (fees not paid) or expiry (reaching the maximum lifetime).

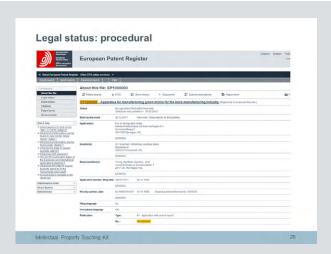

Going back to the European Patent Register from Espacenet we can look up the procedural status of this patent application.

In the "About this file" view we can see the relevant bibliographic information. The European Patent Register only shows information about a European patent application once it has been published.

After that we can look up the procedural status to see what stage the application has reached. A simple procedure would consist of search, examination and grant.

Commercial relevance: technological impact (I)

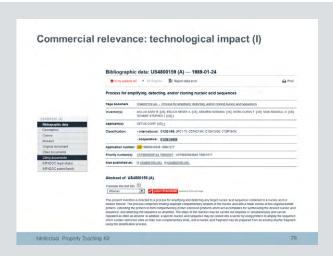

Kary Mullis is a scientist who received the Nobel prize for Chemistry for contributions to the developments of methods within DNAbased chemistry. Mullis shared the award with Michael Smith. Mullis' half of the award was for his invention of the polymerase chain reaction (PCR) method.

This slide shows one of Mullis' early patent applications, published in 1989 for a "Process for amplifying, detecting and/or cloning nucleic acid sequences" and having the number US4800159. This turned out to be a significant invention, forming as it did the basis for commercial PCR technology.

You can get a good idea of how important a particular invention is by finding out how many later patent applications cite it.

#### Slide 30

Commercial relevance: technological impact (II)

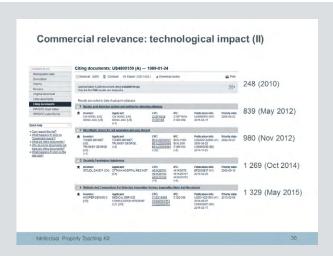

US4800159 turned out to be a blockbuster for Mullis. This is the "citing documents" list for that patent. It shows the citations made by later-filed patent applications.

By 2010, US4800159 had been cited 248 times, by May 2012, 839 times, by November 2012, 980 times, by October 2014, 1 239 times and by May 2015, 1 329 times.

A simple citation analysis like this is all you need to identify blockbuster patents.

#### Slide 31

Commercial relevance: movers and shakers

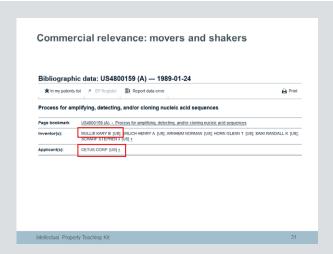

Espacenet can also be used to find information about movers and shakers, in other words active inventors and applicants.

If we take our previous inventor, Kary Mullis, not only was US4800159 a blockbuster, and not only did he become a Nobel Laureate, but he also became a prolific inventor. A simple search for Kary Mullis as inventor not only delivers an impressive list of patent applications, but looking into that list also reveals that Mullis has worked for (and set up) a number of different organisations.

# Slide 32 **Espacenet landing page**

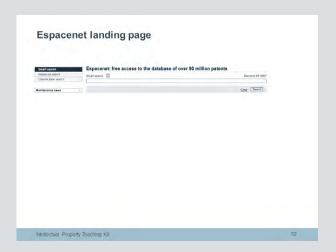

Let's return to Espacenet and look at the search options available to users.

On the landing page at http://worldwide. espacenet.com we see the "smart search" field.

#### Slide 33 **Smart search**

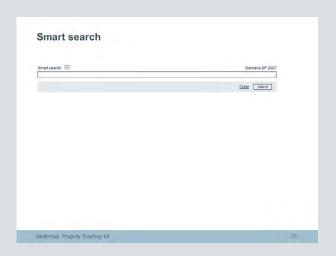

The smart search option offers two types of search method. The first is what you could call "smart search for dummies". You just simply add terms to the box, like you would in Google, and generally you will get a result.

However, smart search also offers a "smart search for experts", where you can compose a complicated "command-line" search using field identifiers, truncations and Boolean and proximity operators, to execute sophisticated search statements.

#### Slide 34 **Advanced search**

#### Tip

If you type [cc], i.e. a country code, in square brackets into the applicant and/or inventor fields, Espacenet will retrieve patent documents for the corresponding applicant and/or inventor nationalities.

This is useful if you want a rough count of the number of inventions filed by inventors and/or applicants of a particular nationality. It is not 100% exact, but it is a handy guide.

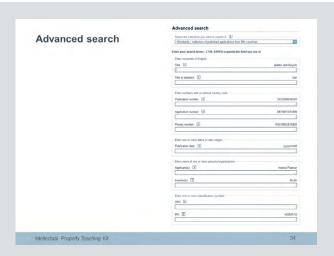

In the advanced search mask, each field is labelled with the allowed input. Like fields are grouped together. This makes it easy to construct a complicated search without having to learn "command line" syntax.

#### Slide 35 **CPC classification search**

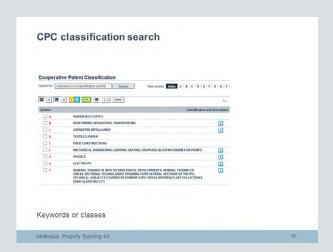

The huge numbers of patents in the world are classified to make it easier for patent offices to search and examine. Most of the world's collection is available in Espacenet, so it's obvious that some kind of classification "handle" should be available to help users.

Espacenet has chosen to use the new Cooperative Patent Classification (CPC) scheme. This is a joint project between the EPO and the United States Patent and Trademark Office.

### Slide 36 CPC classification search by keywords (I)

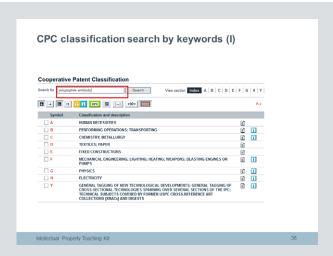

You can use keywords to search the CPC. In this case we have used "polypeptide antibody".

# Slide 37 CPC classification search by keywords (II)

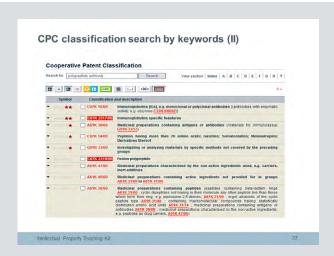

Our search shows us that the most relevant CPC classification is C07K 16/00.

#### Slide 38

**CPC** classification search: use classification in search

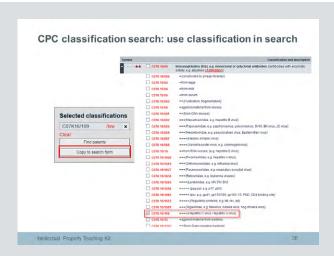

We can drill down into the classification and find the classification for polypeptide antibodies against hepatitis C virus and hepatitis G virus. We can then copy the relevant classification symbol – C07K 16/109 – into the advanced search mask and search further, refining our search with additional terms if need be.

# Slide 39 CPC classification search by symbol (I)

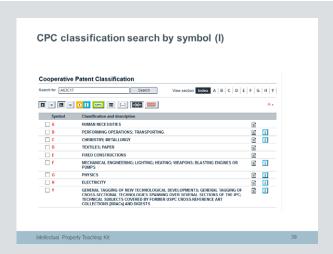

We can use the classification search in the inverse way, for example if we know a classification term but we don't know what it means.

Let's say we come across a reference to A63C17, and all we know is that it is something to do with a technology.

# Slide 40 CPC classification search by symbol (II)

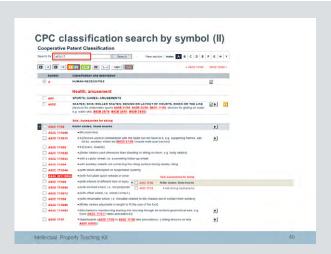

We input A63C17 into the CPC search box and, sure enough, we find that this classification corresponds to skates, skis, roller skates, etc. And we can drill down into the classification to find the technology subset which really interests us, which is self-propelled skateboards or roller skates - A63C17/12 - "with driving mechanisms".

#### Slide 41 **CPC** classification

#### **CPC** classification

- Keywords or classes
- "Concept search"
- Prepare offline (not in Espacenet document databases)
- Find most appropriate classifications
- Copy (into advanced search mask)
- Refine search with keywords (do not repeat)
- Other search terms

The take-home message from the classification search is that you can search with either keywords or symbols to find the "right" classification symbol. This is known as a "concept" search.

We then copy this into the advanced search mask.

We can then refine the search using additional new keywords or other search terms.

#### Slide 42 Navigation (I)

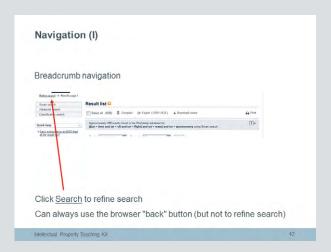

The purpose of Espacenet is to help you find patent documents. However, a given document may be retrieved in a number of ways: in a hitlist as a result of a search, in a list of family documents, in a list of citing documents, or in a list of cited documents.

In order for you to be able to retrace the steps you took to reach a particular document, Espacenet shows the "breadcrumb trail" – think Hansel and Gretel – so that you can go back to an earlier point in your session or even back to the beginning. It's more sophisticated than the browser Back button.

#### Slide 43 Navigation (II)

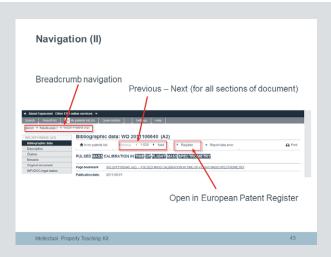

If you do generate a list of documents in Espacenet, let's say a hitlist from a search, another useful navigation feature is the "Next/Previous" option. Obviously, this means you can jump forwards or backwards to the neighbouring document in the list. However, that's not all. Let's say you are looking at a description in a particular document. You can use Next/Previous to navigate the list at the description level. And this works at all levels of the document, backwards and forwards throughout the entire list.

#### Slide 44 Saving and downloading (I)

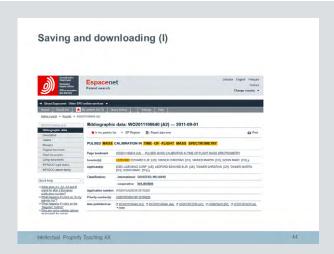

Espacenet allows you to save and download entire documents, or front pages, to read later.

Just click on the star symbol to add documents to the "My patents list". It will turn from black to red when activated.

Then open the "My patents list" by clicking on "My patents list" in the toolbar.

You'll see a list of documents you have saved. To select a document for download, just tick the check-box at the left-hand end of the title bar.

# Slide 45 Saving and downloading (II)

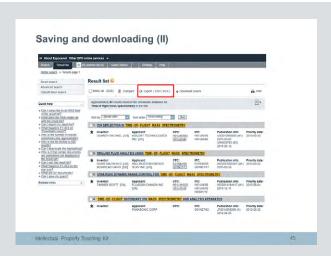

You can also export the result list.

#### Slide 46 Saving and downloading (III)

"My patents list" can cache up to 500 documents, but the caching is cookie-based and is specific to the computer you are using. Storage is time-limited up to one year, but each time you revisit "My patents list" the clock is re-started.

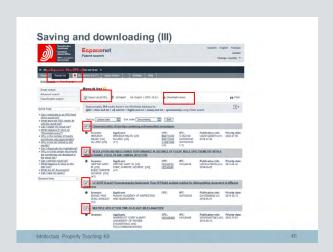

You can also tick the "select all" box and all documents will be selected for download.

# Slide 47 Saving and downloading (IV)

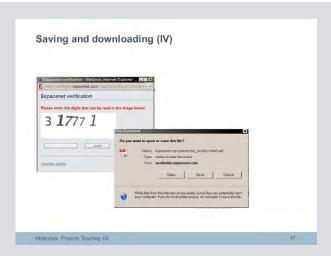

Clicking the "Download" option prompts a captcha challenge.

Slide 48 Saving and downloading (V)

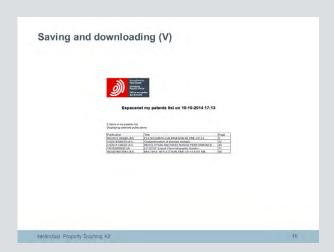

Successful completion of the captcha challenge opens a PDF file with a table of contents and a table with the titles of the documents you have downloaded.

# Slide 49 Saving and downloading (VI)

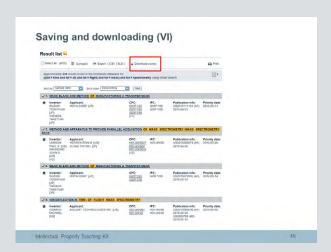

From the results list, you can also choose to download just the front pages – or "covers" – from a list of documents.

Check the tick-boxes for the documents you are interested in.

Click on "Download covers".

# Slide 50 Saving and downloading (VII)

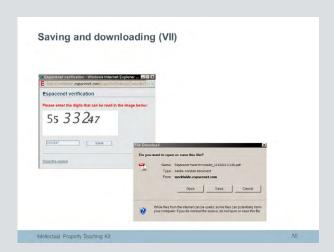

This is the captcha challenge for downloading front pages or covers.

# Slide 51 Saving and downloading (VIII)

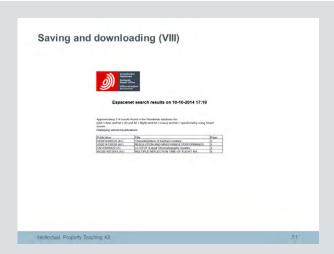

At this stage you'll be shown a small PDF, with a table of contents and a table of titles.

Clicking on the table of contents will open the selected front page.

#### Slide 52 Communication and sharing (I)

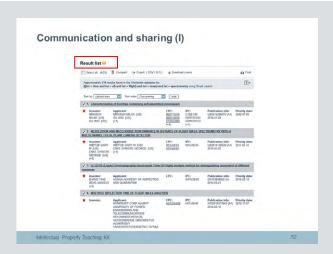

In order to obtain a hit list in Espacenet, you must first carry out a search. The search will consist of a number of search statements. Now, this search may be important to you, but you don't want to have to remember it or even repeat the search at regular intervals. But what if you nevertheless want to keep up-to-date with that search?

The answer is RSS. If you carry out a successful search and you want to be updated when new documents conforming to that search enter the Espacenet database, then simply set up an RSS feed by clicking the RSS button towards the top left-hand corner of the search result screen.

You will then be informed each time a relevant document enters the database.

# Slide 53 Communication and sharing (II)

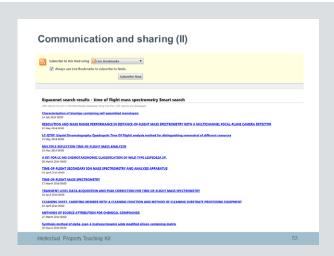

This is an example of an RSS feed set up from an Espacenet search result list.

# Slide 54 Communication and sharing (III)

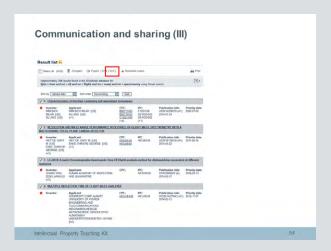

You may also want to share your search results with others. The simplest way to do this is to click the Export XLS option from the toolbar.

This creates an Excel table from the html result list. The table includes the main bibliographic elements shown in the result list. But the most important thing is that the publication numbers are exported as live URL links, so that if you send this list to someone else (as an attachment maybe) the recipient can access the same documents as you did when you first performed your search.

As it is an Excel table, you can manipulate and sort it using standard Excel functions.

# Slide 55 Communication and sharing (IV)

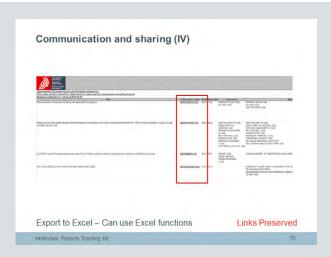

This is what an export from Espacenet to an Excel table looks like.

#### Slide 56 Settings (I)

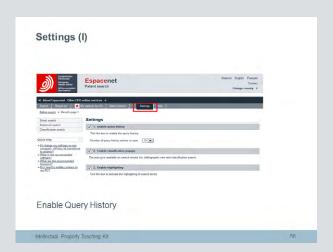

The settings menu allows you to customise your Espacenet interface.

We recommend that you tick the "Enable query history" option, so that up to 50 of your query histories will be stored.

If you tick "Enable classification pop-ups", you will get mouse-over tool tips which show additional classification information when the cursor is over a classification symbol in, say, a bibliographic view.

If you want search terms to be highlighted, tick the "Enable highlighting" box.

Slide 57 Settings (II)

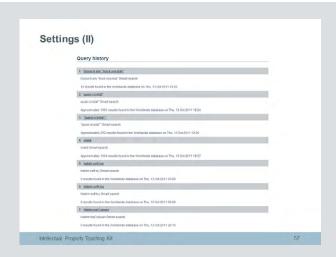

If you have chosen to save your query histories, they will be displayed in a list like this.

#### Slide 58 **Enable pop-ups**

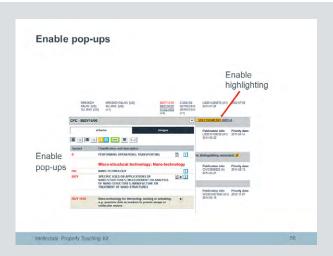

If you have enabled classification pop-ups in your settings menu, when you hover over or click on a classification symbol on screen, the corresponding pop-up with additional classification information appears.

#### Slide 59 Resources

For easy access to Espacenet, bookmark the Espacenet homepage at http://worldwide.espacenet.com.

Espacenet also has a quick help function, help files, a help index and an interactive Espacenet assistant.

There is also a helpdesk at espacenet@epo.org.

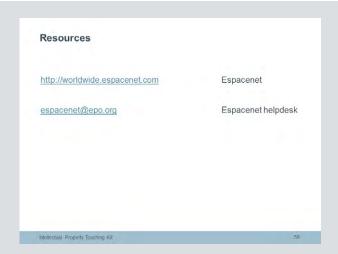

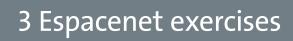

#### **Espacenet exercises** List of slides

| Slide 60 | Espacenet exercises |
|----------|---------------------|
| Slide 61 | Exercise 1          |
| Slide 62 | Exercise 2          |
| Slide 63 | Exercise 3          |
| Slide 64 | Exercise 4          |
| Slide 65 | Exercise 5          |
| Slide 66 | Exercise 6          |
| Slide 67 | Exercise 7          |
| Slide 68 | Exercise 8          |
| Slide 69 | Exercise 9          |

#### Slide 60 **Espacenet exercises**

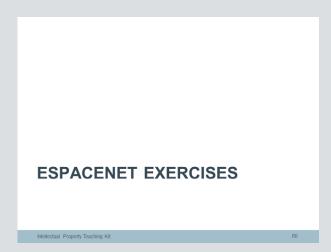

This presentation contains a number of exercises which will help you practice searching for patents with Espacenet.

#### Slide 61 **Exercise 1**

Ask the students to use Espacenet to find the answers to the questions on the slide.

#### How would you find EP1000000?

Answer: Type EP1000000 into the smart search option.

#### What is the title of this patent?

Answer: Apparatus for manufacturing green bricks for the brick manufacturing industry

#### How many simple family members does it have?

Answer: Four - EP1000000 (B1) US6093011 (A) NL1010536 (C2) AT232441 (T)

# Exercise 1 How would you find EP1000000 in Espacenet? What is the title of this patent? How many simple family members does it have?

How would you find patent number EP1000000 in Espacenet?

What is the title of this patent?

How many simple family members does it have?

#### Slide 62 **Exercise 2**

Answer: Type "Farnsworth cathode ray tube 1950" in the search box of the smart search option.

# Exercise 2 How would you use the smart search option to find patents in the field of cathode ray tubes published in 1950 with Philo T. Farnsworth as the inventor or applicant?

How would you use the smart search option to find patents in the field of cathode ray tubes published in 1950 with Philo T. Farnsworth as the inventor or applicant?

#### Slide 63 **Exercise 3**

Answer: Type "Einstein" and "Szilard" into the inventor field in the advanced search option. Espacenet will deliver a short list of patents concerned with refrigeration.

### Exercise 3

- Albert Einstein and Leo Szilard were friends and colleagues. Albert was known for his theoretical work on relativity, the photoelectric effect and the kinetic theory of matter. Leo was an experimental physicist who conceived nuclear chain reactions, the electron microscope, the linear accelerator and the cyclotron.
- Leo and Albert worked together on inventions in a completely different field. What was that field?

Albert Einstein and Leo Szilard were friends and colleagues. Albert was known for his theoretical work on relativity, the photoelectric effect and the kinetic theory of matter. Leo was an experimental physicist who conceived nuclear chain reactions, the electron microscope, the linear accelerator and the cyclotron.

Leo and Albert worked together on inventions in a completely different field. What was that field? How would you use Espacenet to find out?

### Slide 64 **Exercise 4**

### How many of Ann Lambrechts' patent applications can you find in Espacenet?

Answer: Search for "Lambrechts Ann" (using the quotes) as inventor.

Which company does she currently work for?

Answer: BEKAERT SA NV

Each of her patents covers a different specific invention. What is the main technology in her portfolio of inventions?

Answer: Steel fibre reinforcement for cement

### Can you find other inventors working in the same field?

Answer: Search using keywords such as steel fibre reinforcement cement and view the names of the inventors in other companies. Alternatively, as most of Ann Lambrechts' patents are classified in E04C5/012 (CPC), you can use that classification as a search term (in the smart search mask or the CPC field in advanced search) to find similar inventions from other inventors.

### Can you find other companies working in the same field?

Answer: Search using keywords such as steel fibre reinforcement cement and view the names of other companies (applicants). Alternatively, as most of Ann Lambrechts' patents are classified in E04C5/012 (CPC), you can use that classification as a search term (in smart search or the CPC field in advanced search) to find similar inventions from other companies.

### Exercise 4

Ann Lambrechts is an award-winning inventor.

- How many of her patent applications can you find in Espacenet?
- Which company does she currently work for?
- Each of her patents covers a different specific invention. What is the main technology in her portfolio of inventions?
- Can you find other inventors working in the same field?
- Can you find other companies working in the same field?

Ann Lambrechts is an award-winning inventor.

How many of her patent applications can you find in Espacenet?

Which company does she currently work for?

Each of her patents covers a different specific invention. What is the main technology in her portfolio of inventions?

Can you find other inventors working in the same field?

Can you find other companies working in the same field?

### Slide 65 **Exercise 5**

Imagine you need to look for computer-controlled ABS by means of microprocessors. How would you find suitable patent classifications?

Answer: In the CPC search box in the classification search option use "ABS" and "microprocessor" as keywords. Take the most relevant classification, which is B60T8/00.

How would you find out how many patents in this technology the following companies have?

- Citroën
- Mitsubishi
- Volkswagen
- Nissan

Answer: Copy B60T8/00 to the advanced search mask and then successively search for the different manufacturers as "applicant".

### Exercise 5 Imagine you need to look for computer-controlled ABS by means of How would you find suitable patent classifications? How would you find out how many patents the following companies have in this technology? Citroën Mitsubishi - Volkswagen - Nissan

Imagine you need to look for computercontrolled ABS by means of microprocessors.

How would you find suitable patent classifications?

How many patents in this technology do the following companies have?

- Citroën
- Mitsubishi
- Volkswagen
- Nissan

### Slide 66 **Exercise 6**

Answer: Use "fibre reinforced materials" as a keyword search in the CPC classification search and find B32B5/00. Copy this to the advanced search screen with the "exact" option and then refine the search with "carbon" and "aircraft" as keywords in the "Title or abstract" field.

# Exercise 6 Imagine that you are looking for continuous carbon fibre reinforced materials used in aircraft construction. How would you develop a search strategy using classifications and keywords?

Imagine that you are looking for continuous carbon fibre reinforced materials used in aircraft construction. How would you develop a search strategy using classifications and keywords?

### Slide 67 **Exercise 7**

Borealis is a chemical company providing plastics materials to the infrastructure, automotive and advanced packaging markets. One of its technology platforms is Borstar®.

Which polymeric and copolymeric materials are in the Borstar® product range?

Answer: Polyethylene and polypropylene (can be found using Google).

How would you find out how many European patents Borealis has applied for for the copolymeric materials?

Answer: Search Borealis as applicant and polyethylene and polypropylene and copolymer as keywords.

### Exercise 7

Borealis is a chemical company providing plastics materials to the infrastructure, automotive and advanced packaging markets. One of its technology platforms is Borstar®.

- Which polymeric and copolymeric materials are in the Borstar® product range?
- How would you find out how many European patents Borealis has applied for for the copolymeric materials?

Borealis is a chemical company providing plastics materials to the infrastructure, automotive and advanced packaging markets. One of its technology platforms is Borstar®.

Which polymeric and copolymeric materials are in the Borstar® product range?

How would you find out how many European patents Borealis has applied for for the copolymeric materials?

### Slide 68 **Exercise 8**

Answer: Search the CPC with "drive by wire throttle", find F02D11/00, expand and find F02D11/105. Copy to advanced search and add "Toyota" as applicant.

#### Exercise 8

In today's cars, the connection between the throttle pedal and the engine is made by electrical signals travelling through wires. The pedal sensor gauges how far the driver is pressing the throttle pedal and sends signals to the engine's control computer, which determines how much to open the throttle based on input from a variety of sensors, choosing a setting that will achieve the lowest exhaust emissions, the best fuel efficiency and good engine response. In 2010, Toyota had to recall many of its products because of a failure of the on-board drive-by-wire system.

How would you find the relevant Toyota patents?

In today's cars, the connection between the throttle pedal and the engine is made by electrical signals travelling through wires. The pedal sensor gauges how far the driver is pressing the throttle pedal and sends signals to the engine's control computer, which determines how much to open the throttle based on input from a variety of sensors, choosing a setting that will achieve the lowest exhaust emissions, the best fuel efficiency and good engine response. In 2010, Toyota had to recall many of its products because of a failure of the on-board drive-by-wire system.

How would you find the relevant Toyota patents?

### Slide 69 **Exercise 9**

Answer: The best starting point is to search with "metadichlorobenzene" as a keyword, then try the variations of "meta dichlorobenzene" and "1,3 dichlorobenzene".

## Exercise 9 1,2 dichlorobenzene (ortho-DCB) and 1,4 dichlorobenzene (para-DCB) are the favoured reaction products in the chlorination of chlorobenzene. What patented methods are there for the production of 1,3 dichlorobenzene (*meta*-DCB)?

1,2 dichlorobenzene (ortho-DCB) and 1,4 dichlorobenzene (para-DCB) are the favoured reaction products in the chlorination of chlorobenzene. How would you find patented methods for the production of 1,3 dichlorobenzene (meta-DCB)?

## 4 The European Patent Register

### The European Patent Register List of slides

| Slide 70  | The European Patent Register                              |
|-----------|-----------------------------------------------------------|
| Slide 71  | Content                                                   |
| Slide 72  | About the European Patent Register                        |
| Slide 73  | Access and availability                                   |
| Slide 74  | Additional features                                       |
| Slide 75  | Secure access via https://register.epo.org                |
| Slide 76  | Quick search (animated slide)                             |
| Slide 77  | Advanced search (I) (animated slide)                      |
| Slide 78  | Advanced search (II) (animated slide)                     |
| Slide 79  | Smart search (animated slide)                             |
| Slide 80  | Smart search field identifiers (I)                        |
| Slide 81  | Smart search field identifiers (II) (animated slide)      |
| Slide 82  | The results list (animated slide)                         |
| Slide 83  | About this file (animated slide)                          |
| Slide 84  | Legal status (animated slide)                             |
| Slide 85  | Event history                                             |
| Slide 86  | Citations                                                 |
| Slide 87  | Patent family (animated slide)                            |
| Slide 88  | All documents = online file inspection                    |
|           | (animated slide)                                          |
| Slide 89  | Monitoring files with Register Alert                      |
| Slide 90  | Accessing Register Alert (I)                              |
| Slide 91  | Accessing Register Alert (II) (animated slide)            |
| Slide 92  | Accessing Register Alert (III) (animated slide)           |
| Slide 93  | Setting up an account in Register Alert                   |
| Slide 94  | Logged in to Register Alert with username and             |
|           | password (animated slide)                                 |
| Slide 95  | Changing your Register Alert password                     |
| CI: do 06 | (animated slide)                                          |
| Slide 96  | Monitored applications in Register Alert (animated slide) |
| Slide 97  | Selecting applications to monitor in Register             |
| Silde 91  | Alert (I) (animated slide)                                |
| Slide 98  | Selecting applications to monitor in Register             |
| Slide 90  | Alert (II) (animated slide)                               |
| Slide 99  | Working with the list of monitored applications           |
| Slide 99  | in Register Alert (animated slide)                        |
| Slide 100 | Register Alert preferences – table settings               |
| Shac 100  | (animated slide)                                          |
| Slide 101 | Register Alert preferences – notification                 |
| Slide 102 | Register Alert preferences – monitoring profiles          |
|           | (animated slide)                                          |
| Slide 103 | Register Alert – notifications (animated slide)           |
| Slide 104 | Need help?                                                |
| Slide 105 | Quick quiz (I)                                            |
| Slide 106 | Quick quiz (II)                                           |
|           |                                                           |

## Slide 70 The European Patent Register

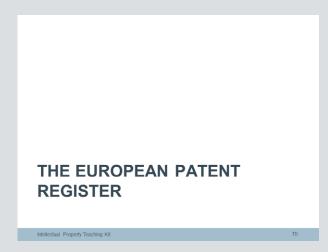

This presentation is about the European Patent Register.

### Slide 71 Content

### Content

- About the European Patent Register
- Access
- Search options
- Results list
- Data views
- Monitoring files with Register Alert
- Quick quiz

Intellectual Property Teaching Kit

71

The European Patent Register is one of the European Patent Office's online patent information products.

By the end of the presentation you will know what the European Patent Register is, how to access it and what the different search options are for retrieving patent documents you are interested in.

You will also know what the results list looks like and what information is contained in each of the different sections of the Register.

Last but not least, you will know how to monitor selected patent documents using the Register Alert service.

At the end there will be a short quiz to test your knowledge.

## Slide 72 About the European Patent Register

Article 127 of the European Patent Convention reads as follows:

"The European Patent Office shall keep a European Patent Register, in which the particulars specified in the Implementing Regulations shall be recorded. No entry shall be made in the European Patent Register before the publication of the European patent application. The European Patent Register shall be open to public inspection."

The European Patent Office is therefore legally obliged to keep a European Patent Register. The information on the patent applications in the Register is available to the public once the application has been published.

You can use the European Patent Register to

- find out what stage in the procedure a European patent application has reached
- see if a European patent application has been granted, or will be granted soon
- check whether any oppositions to a European patent have been filed or if there are any appeals
- read the correspondence between the EPO and the patent applicant/attorney.

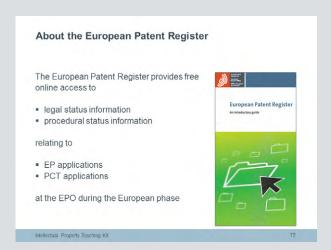

The European Patent Register is the place where the European Patent Office stores all the publicly available information it has on European patent applications as they pass through the grant procedure. It is a free internet service that contains legal and procedural status information on EP and Euro-PCT patent documents during the European phase.

You can use the Register to find out what stage in the procedure a European patent application has reached, see if a European patent application has been granted, or will be granted soon, and check whether any oppositions to a European patent have been filed or if there are any appeals. This is what is known as procedural status information.

In addition, you can see the stage the application has reached in the procedure, for example if it has been granted or if anyone has opposed it. This is what we call legal status information.

## Slide 73 Access and availability

## Access and availability Available 24/7 • Secure access (https://register.epo.org) Information available only after publication of the patent application

The European Patent Register is available 24 hours a day, 7 days a week, via a secure access system indicated by the "s" in the URL "https". Information on individual patent applications only becomes available when the application is published.

## Slide 74 Additional features

For more information about third-party observations, see Article 115 of the European Patent Convention, which reads as follows:

"(1) Following the publication of the European patent application, any person may present observations concerning the patentability of the invention in respect of which the application has been filed. Such observations must be filed in writing and must include a statement of the grounds on which they are based. That person shall not be a party to the proceedings before the European Patent Office.

(2) The observations referred to in paragraph 1 shall be communicated to the applicant for or proprietor of the patent who may comment on them."

#### **Additional features**

- Legal status information in the post-grant/national phase, including direct links to a number of national registers
- Access to public correspondence between the EPO and the patent applicant/attorney
- Direct access to the SIPO, KIPO, JPO and US file wrappers
- Links to appeal decisions
- Third-party observations
- Links to document sources (Espacenet, Publication Server)
- Possibility to follow progress of applications through different stages of the procedure

Intellectual Property Teaching Kit

74

In addition to this the European Patent Register offers a number of other features.

It provides legal status information in the postgrant or national phase. This is what we call the INPADOC legal status information. On top of this, it also provides easy access to the legal status information of a patent document in a selected designated state via a direct link to the national patent register of that state.

You can access, print and download all the public documents in the file, including all the correspondence between the EPO and the applicant/attorney.

Via the Global Dossier service you can access the Chinese dossier content for the file of Chinese family members of an EP application. Since 15 April 2015 the EPO has extended its Global Dossier service to include data from the Japan Patent Office (JPO), the Korean Intellectual Property Office (KIPO) and, since 26
June 2015, from the United States Patent and
Trademark Office.

The Register also provides direct links to appeal decisions, Espacenet and the Publication Server, and the option to monitor the progress of selected applications via the Register Alert service, which is accessible within the Register.

An online form is available for submitting thirdparty observations from the Register.

## Slide 75 Secure access via <a href="https://register.epo.org">https://register.epo.org</a>

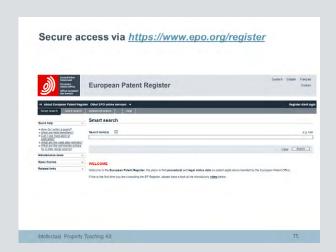

To access the European Patent Register direct, simply enter the URL https://register.epo.org in your internet browser.

The landing page contains useful information about the Register service, plus all the latest updates.

Slide 76 Quick search (animated slide)

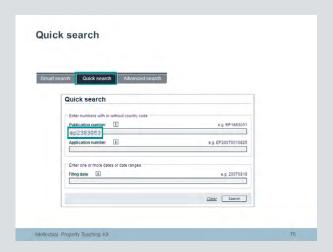

The European Patent Register offers three different search options.

If you know the EP application or publication number or filing date, you can use the quick search option.

The example in the file uses publication number EP2383063.

You will then have immediate access to a file.

## Slide 77 Advanced search (I) (animated slide)

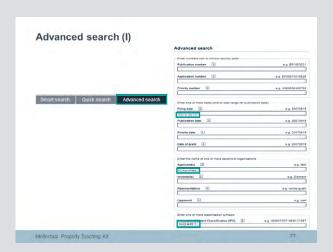

The advanced search option allows you to search using twelve different criteria.

In the example on the slide, the user has entered the filing date "2010 2012", which covers the period from 1 January 2010 till 31 December 2012, the applicant name Knowles and the IPC class H04R1.

You cannot, however, search the Register using the ECLA European Classification system or the CPC Cooperative Patent Classification system.

### Slide 78 Advanced search (II)

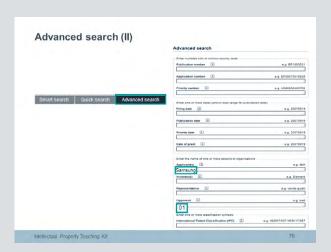

You can also search for the representative or an opponent, something which is not possible in Espacenet.

To search for the opponents relating to a particular applicant, you just need to add "01" in the Opponent search field.

Slide 79 Smart search (animated slide)

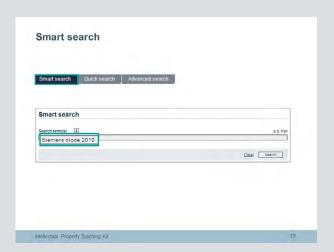

With the smart search option you can enter either a single search term or multiple terms.

Our example shows the search terms "Siemens" "diode" and "2010".

The system will make a free interpretation of the terms you have entered.

You can also use the Boolean operators AND, OR and NOT, and you can type in the number of a patent document.

## Slide 80 Smart search field identifiers (I)

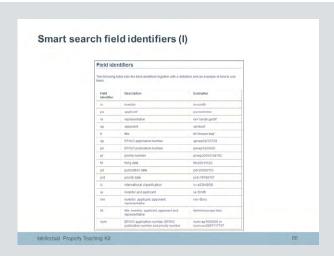

Alternatively, you can formulate your search using field identifiers. This table shows the smart search field identifiers.

# Slide 81 Smart search field identifiers (II) (animated slide)

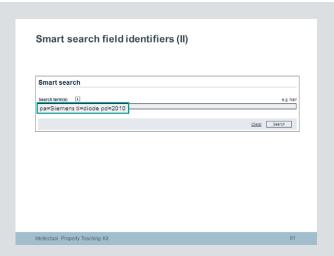

If we use field identifiers in the previous example it looks like this.

The applicant – "pa" in the list of field identifiers – is Siemens.

The title – "ti" – is diode.

The publication date – "pd" – is 2010.

## Slide 82 The results list (animated slide)

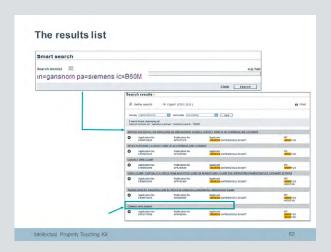

Here is a sample search in the smart search field. The inventor's name is Ganshorn, the applicant Siemens, and the international classification B60M.

As you can see, you will get a list of results with a minimum set of bibliographic data, comprising the title of the application, the application number, the publication number, the applicant and the IPC. All you have to do is click on the title of a file to access it.

If your search produces only one hit you will have immediate access to the file.

For results lists containing up to 200 hits, you can sort the list according to application number, publication number, applicant or IPC. Slide 83 About this file (animated slide)

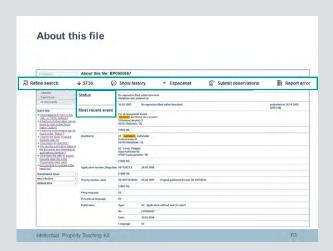

The "About this file" section contains the most important bibliographic data relating to an application. It also contains information on the current status of the application and the most recent event.

Links to the board of appeal decisions and the publication server can be accessed from this section too.

The top bar offers you the possibility to refine your search as well as to download the information from this section in ST.36 format.

You can click on the "Show history" button to view changes to the application, for example a change of inventor.

The "Espacenet" link opens this application in Espacenet and the "Third-party observations" link gives you direct access to the online form where you can submit your observations. If you encounter an error in the file you can report it by clicking the "Report error" link.

Slide 84 Legal status (animated slide)

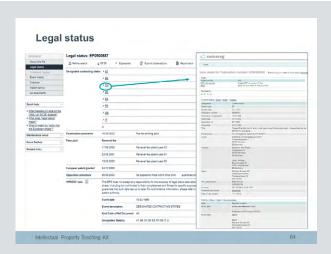

The "Legal status" view shows the most important legal events in the European procedure, plus any information available to the European Patent Office on the fate of the European patent once it becomes the responsibility of the designated states following grant.

Hyperlinks from the European Patent Register to the national registers make it easy to find out the legal status in the national phase of a granted European patent straight from that country's patent register. The example shown here is Switzerland.

## Slide 85 **Event history**

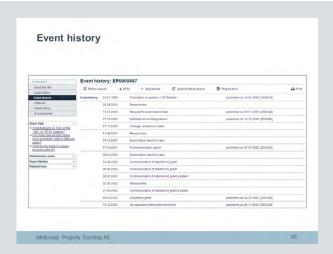

The "Event history" view shows all the significant occurrences during the lifetime of a patent application, from filing through to search, examination, grant and beyond, in chronological order.

## Slide 86 **Citations**

A list of the documents found during the patentability search for the European patent application or cited by the applicant is displayed under Citations.

The citations are grouped by origin (cited in "Search", "Examination" or "By applicant") and by type ("Patent literature" or "Non-patent literature").

More information about citations can be found in the European Patent Register Help section: https://register.epo.org/help?Ing=en&topic=citations

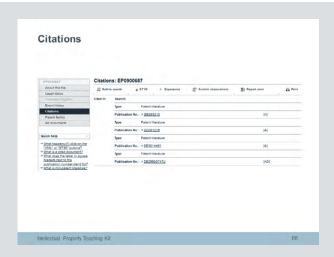

The "Citations" section displays a list of the documents either found during the patentability search for the European patent application or cited by the applicant.

### Slide 87

## Patent family (animated slide)

Generally speaking, a patent family is a group of patents which, like a family, are all related to each other, in this case by way of the priority or priorities of a particular patent document.

In the European Patent Register you will find four types of document listed with a letter code:

- D stands for divisional: the application has been divided out of the one that you are currently looking at.
- E stands for equivalent: this document has exactly the same priorities as the one you are currently viewing.
- M stands for patent family member: this document is related to the one you are currently viewing by way of at least one priority.
- P stands for earlier application: this is the case when you are viewing the divisional application and can see the original application as a patent family member.

More information about patent families can be found in the European Patent Register Help section: https://register.epo.org/help?topic=patentfamily&Ing=en

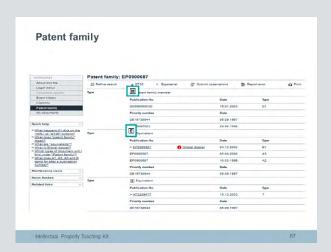

All the patent applications coming from a single invention or a group of related inventions are grouped together and displayed in the "Patent family" view.

"M"-type documents are also known as
"extended family" or "INPADOC patent family"
documents in Espacenet. They are patent
documents linked by at least one priority.

"E"-type documents are also known as "equivalents" or "Also published as" documents in Espacenet. They are patent documents which have all the priorities in common.

# Slide 88 All documents = online file inspection (animated slide)

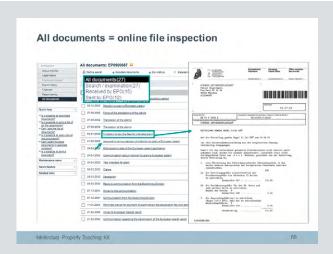

In addition to this, the "All documents" tab gives you access to online file inspection, which contains all the documents in the public part of a file. These comprise mainly the correspondence between the European Patent Office and the patent applicant or attorney.

# Slide 89 Monitoring files with Register Alert

#### Monitoring files with Register Alert

- Monitors changes to data on up to 1 000 files
- Sends an e-mail notification to up to five e-mail address when a change occurs to selected applications in the Register
- Users can
  - select which changes trigger a notification
  - customise the notification (content)
  - import and export lists of documents

Intellectual Property Teaching Ki

89

The European Patent Register also has an integrated Register Alert service which allows users to monitor changes to selected patent applications in the Register. You can monitor up to 1000 files of your choice per account.

As part of the service you can choose to have Register Alert send you and up to four other addressees an automatic e-mail every time a change occurs to one of your selected files in the European Patent Register.

You can also define the events you would like to be informed about, customise the notification, and import or export a list of the patent applications you are interested in. Slide 90 Accessing Register Alert (I)

# Accessing Register Alert (I) Secure environment ■ Free of charge Access via username and password

The Register Alert service offers a secure environment with access via a username and password. It is free of charge.

# Slide 91 Accessing Register Alert (II) (animated slide)

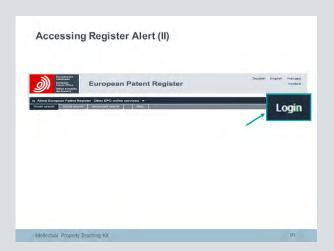

To access the Register Alert service just click on the login button in the top right-hand corner of the European Patent Register screen.

# Slide 92 Accessing Register Alert (III) (animated slide)

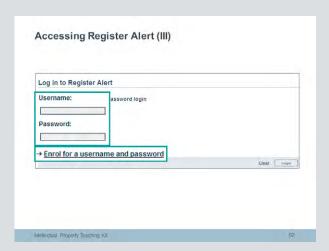

To log in simply enter your username and password.

If you are new to the Register Alert service, you will first have to enrol for a username and password.

# Slide 93 Setting up an account in Register Alert

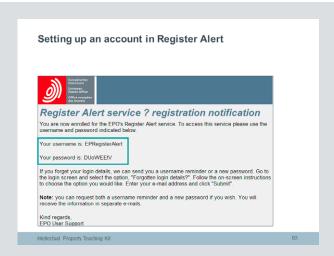

When you enrol for Register Alert you will be sent an automatic e-mail containing the username you have chosen for your Register Alert account and your password.

# Slide 94 Logged in to Register Alert with username and password (animated slide)

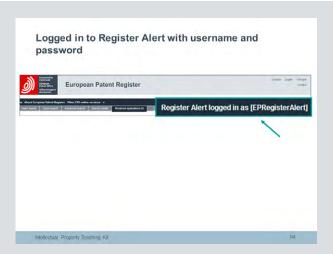

Then all you have to do is log in with your username and password. The login button in the top right-hand corner of the European Patent Register screen will now display "Register Alert logged in as [your username]".

# Slide 95 **Changing your Register Alert password (animated slide)**

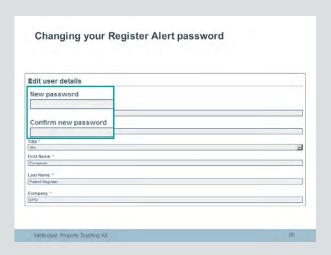

You can change your password by clicking on the "Register Alert logged in as [your username]" link. Just enter your new password and confirm it.

You cannot change your username.

# Slide 96 Monitored applications in Register Alert (animated slide)

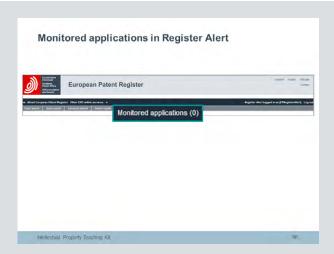

When you log in, a new tab called "Monitored applications" will appear, containing a figure in brackets. This figure is the number of applications you are monitoring. The first time you log in the number "0" will be displayed, as your list of monitored applications is empty.

# Slide 97 Selecting applications to monitor in Register Alert (I) (animated slide)

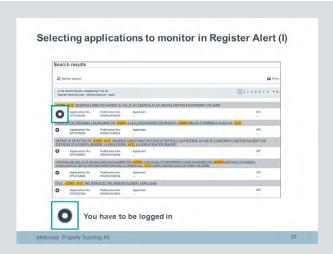

To select the files from the European Patent Register results list that you want to monitor, you first need to log in to the Register Alert service.

# Slide 98 Selecting applications to monitor in Register Alert (II) (animated slide)

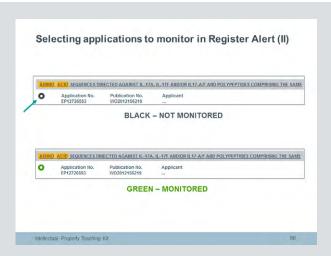

If you want to monitor a particular application, click on the black circle next to it. The circle will turn green, meaning that this file has been added to your list of monitored applications.

#### Slide 99

Working with the list of monitored applications in Register Alert (animated slide)

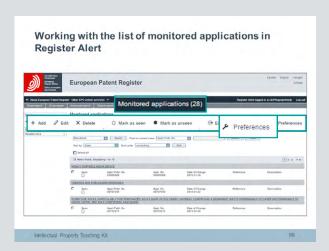

To access the list of applications you are monitoring simply click the "Monitored applications" tab.

At the top of the list there are options for adding files to the list, deleting them, or editing them by changing the file reference or description. If you wish to mark a selected file as seen or unseen just click the "Mark as seen" or "Mark as unseen" links. The "Export" link lets you make a back-up of your list of monitored files, while with the "Import" link you can import files from an external list. To customise your profile just click on "Preferences".

#### Slide 100

Register Alert preferences – table settings (animated slide)

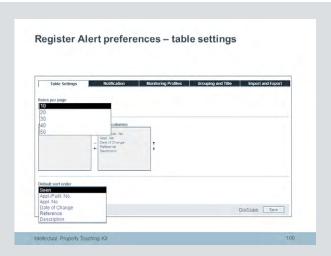

Under the "Table settings" tab you can set up the interface to suit your requirements. You can select the number of items to be displayed per page, add/remove information shown in your list of files and select the order in which the items are displayed.

# Slide 101 Register Alert preferences – notification

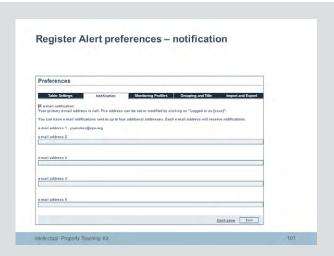

Under the "Notification" tab you can decide if you wish to receive e-mail notifications about changes to the files you are monitoring. You can set up an e-mail alert function for up to five different e-mail addresses.

#### Slide 102

Register Alert preferences – monitoring profiles (animated slide)

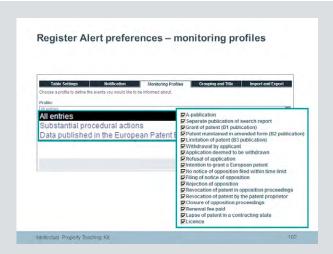

Under the "Monitoring profiles" tab you can define which procedural events will trigger an alert for you. These can be either every entry in the European Patent Register, or specific substantial procedural actions such as "grant of patent", "refusal of application", "renewal fee paid", and so on, or entries as they are published in the European Patent Bulletin.

#### Slide 103

Register Alert – notifications (animated slide)

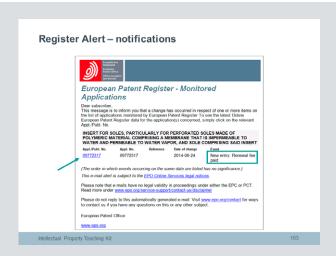

Every time there is an event change in the European Patent Register for one of the applications you are monitoring, you will receive an e-mail alert giving details of the change.

To see the latest European Patent Register data for the application concerned, simply click on the application/publication number link.

# Slide 104 Need help?

The following online help is available:

- EP Register Assistant interactive e-learning module http://application.epo.org/wbt/register/assistant. php?lg=en
- Help files, FAQs, quick help https://register.epo.org
- Helpdesk at support@epo.org

# Need help? Quick help Help files Interactive assistant support@epo.org

There is a lot of online help available for EP Register users, including a quick help, help files, a help index and an interactive EP Register assistant.

There is also a helpdesk at support@epo.org.

# Slide 105 Quick quiz (I)

- 1. Yes.
- 2. False it is available 24/7.
- 3. Advanced search or smart search.
- 4. Select the "Legal status" section and click on the hyperlinked countries.
- 5. Yes.
- 6. Yes. You just need to be logged in to Register Alert.
- 7. Yes. It can send e-mails to up to five different e-mail addresses.

#### Quick quiz (I)

- Can you use the European Patent Register to find out whether a patent was (or will be) granted for a European patent application?
- The European Patent Register is only available from Monday to Friday.
   True or false?
- 3. Which type of search option should you use to look for applications from a specific company?
- 4. How can you get direct access to the legal status of an EP patent in the national phase?
- 5. Is access to the Register Alert service secure?
- 6. Can you add files that you want to monitor to your list at any time?
- 7. Is it possible to set up Register Alert to send messages to more than one e-mail address?

Intellectual Property Teaching Kit

105

- 1. Can you use the European Patent Register to find out whether a patent was or will be granted for a European patent application?
- 2. The European Patent Register is only available from Monday to Friday. True or false?
- 3. What type of search should you use to look for applications from a specific company?
- 4. How can you get direct access to the legal status of an EP patent in the national phase?
- 5. Is access to the Register Alert service secure?
- 6. Can you add files that you want to monitor to your list at any time?
- 7. Is it possible to set up Register Alert to send messages to more than one e-mail address?

# Slide 106 Quick quiz (II)

- 1. True
- 2. False
- 3. False
- 4. True
- 5. False

#### Quick quiz (II)

True or false?

- The European Patent Office makes all the publicly available procedural and legal status information about European patent applications available via the European Patent Register.
- 2. You have to pay a fee to use the Register.
- The Register allows you to see correspondence between the applicant and a number of patent offices.
- Hyperlinks from the European Patent Register to the national registers let you to find out the legal status of a patent in the national phase quickly and easily.
- 5. With Register Alert you can monitor a maximum of 100 applications.

Intellectual Property Teaching Kit

106

- 1. The European Patent Office makes all the publicly available procedural and legal status information about European patent applications available via the European Patent Register. True or false?
- 2. You have to pay a fee to use the Register. True or false?
- 3. The Register allows you to see correspondence between the applicant and a number of patent offices. True or false?
- 4. Hyperlinks from the European Patent Register to the national registers let you find out the legal status of a patent in the national phase quickly and easily. True or false?
- 5. With Register Alert you can monitor a maximum of 100 applications. True or false?

# 5 European Patent Register exercises

# **European Patent Register exercises List of slides**

| Slide 107 | European Patent Register exercises |
|-----------|------------------------------------|
| Slide 108 | Exercise 1                         |
| Slide 109 | Exercise 2                         |
| Slide 110 | Exercise 3                         |
| Slide 111 | Exercise 4                         |
| Slide 112 | Exercise 5                         |
| Slide 113 | Exercise 6                         |
| Slide 114 | Exercise 7                         |
| Slide 115 | Exercise 8                         |
| Slide 116 | Exercise 9                         |

# Slide 107 **European Patent Register exercises**

# **EUROPEAN PATENT** REGISTER **EXERCISES** Intellectual Property Teaching Kit

This presentation comprises nine exercises to test your knowledge of the European Patent Register.

# Slide 108 **Exercise 1**

Go to www.epo.org/law-practice/legal-texts/html/ epc/2010/e/ma1.html

- (a) Article 127
- (b) Article 128

# Exercise 1 Which articles in the European Patent Convention (EPC) cover: (a) The European Patent Register? (b) File inspection? (Clue: look in www.epo.org) Intellectual Property Teaching Kit

Which articles in the European Patent Convention cover:

- (a) The European Patent Register?
- (b) File inspection?

## Slide 109 **Exercise 2**

- (a) Example: In the smart search option enter philips 2012
- (b) Register Alert login  $\rightarrow$  Enrol for a username and password.
- (c) Register Alert  $\rightarrow$  Preferences  $\rightarrow$  Monitoring profile  $\rightarrow$ Substantial procedural actions  $\rightarrow$  List of events  $\rightarrow$  Check

#### Exercise 2

- How would you devise a search in the European Patent Register to produce a result list of 10-20 recently published European patent applications?
- How would you set up a Register Alert account to monitor all the applications in this list?
- How would you set up the monitoring profile to cover all substantial procedural actions relating to these applications?

- (a) How would you devise a search in the European Patent Register to produce a result list of 10-20 recently published European patent applications?
- (b) How would you set up a Register Alert account to monitor all the applications in this list?
- (c) How would you set up the monitoring profile to cover all substantial procedural actions relating to these applications?

### Slide 110 **Exercise 3**

- (a) Smart search  $\rightarrow$  EP2383063.
- (b) Have a look at the Legal Status section (see http://www.epo.org/searching/free/register/ documentation/data-coverage de.html). As of March 2014 there are 27 deep links.
- (c) Austria, Belgium, Croatia, Czech Republic, Denmark, Estonia, Finland, France, Germany, Greece, Hungary, Iceland, Ireland, Italy, Lithuania, Luxembourg, Netherlands, Norway, Poland, Portugal, Slovakia, Slovenia, Spain, Sweden, Switzerland, Turkey and the United Kingdom.

#### Exercise 3

- What would you do to find patent document EP2383063?
- How many deep links are there to national patent office registers?
- Which countries do the registers belong to?

- (a) What would you do to find patent document EP2383063?
- (b) How would you find out how many deep links there are to national patent office registers?
- (c) Which countries do the registers belong to?

## Slide 111 **Exercise 4**

- (a) Smart search  $\rightarrow$  EP925003. Legal Status section  $\rightarrow$  Click on CH deep link. As of March 2013 it is valid until 31.07.2013.
- (b) Login to Register Alert  $\rightarrow$  Add.

#### Exercise 4

- Is European patent 925003 still valid in Switzerland? How would you find out?
- How would you add it to your list of monitored applications?

Intellectual Property Teaching Ki

111

- (a) Is European patent 925003 still valid in Switzerland? How would you find out?
- (b) How would you add it to your list of monitored applications?

## Slide 112 **Exercise 5**

- (a) Smart search  $\rightarrow$  EP0829417  $\rightarrow$  Designated contracting states: DE, GB, FR, IT.
- (b) About this file  $\rightarrow$  Lapsed in all the designated  $contracting\ states.$

#### Exercise 5

- What were the designated states when EP0829417 was granted?
- In which countries is EP0829417 still valid?

- (a) How would you find out the designated states when EP0829417 was granted?
- (b) How would you find the countries in which EP0829417 is still valid?

## Slide 113 **Exercise 6**

- (a) Smart search  $\rightarrow$  EP1147985.
- (b) Legal Status section  $\rightarrow$  Click on the corresponding hyperlinks.
- (c) Legal Status section  $\rightarrow$  INPADOC data section.

#### Exercise 6

- Find patent document EP1147985
- What is the legal status of this European patent application in Spain? France? The United Kingdom? The Netherlands?
- What is the INPADOC legal status of the patent in Austria? Belgium? Switzerland? Denmark? Finland? Luxembourg? Portugal?

- (a) How would you find patent document EP1147985?
- (b) How would you find the legal status of this European patent application in Spain? France? The United Kingdom? The Netherlands?
- (c) What is the INPADOC legal status of the patent in Austria? Belgium? Switzerland? Denmark? Finland? Luxembourg? Portugal?

# Slide 114 **Exercise 7**

Answer

Advanced search  $\rightarrow$  Applicant = Siemens  $\rightarrow$  Opponent = 01.

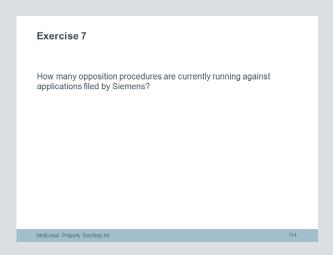

How would you find out how many opposition procedures are currently running against applications filed by Siemens?

# Slide 115 **Exercise 8**

Answer

 $Advanced \, search \, {\rightarrow} \, Applicant \, {=} \, Boeing \, {\rightarrow} \, Opponent \, {=} \,$ 

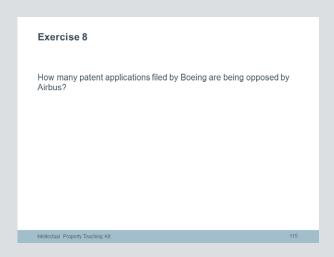

How many patent applications filed by Boeing are being opposed by Airbus?

# Slide 116 **Exercise 9**

#### Answers

- (a) Smart search → EP0401739
- (b) About this file  $\rightarrow$  Opposition
- (c) About this file → Opponent = Hoechst Aktiengesellschaft
- (d) About this file  $\rightarrow$  Patent granted on 24.11.1993  $\rightarrow$ Opposition filed by Hoechst AG on 23.08.1994. Answer: 9 months. Information also in "All documents" section.
- (e) About this file  $\rightarrow$  Opposition  $\rightarrow$  04.09.1995: Opposition rejected - patent maintained. Information also in All documents  $\rightarrow$  Opposition.
- (f) About this file → Appeal following opposition. Information also in All documents  $\rightarrow$  Appeal.
- (g) About this file: Appeal rejected.

# Exercise 9 • Find patent document EP0401739. • What procedure took place? Who was the opponent? How long after granting was the opposition filed? What was the outcome of the opposition? What happened afterwards? What was the outcome? Intellectual Property Teaching Kit

Use the European Patent Register to answer the following questions:

- (a) Explain how you would find patent document EP0401739.
- (b) What procedure took place?
- (c) Who was the opponent?
- (d) How long after the grant of the patent was the opposition filed?
- (e) What was the outcome of the opposition?
- (f) What happened afterwards?
- (g) What was the outcome?

6 TMview, TMclass, Designview, eSearch Plus, eSearch Case Law, EuroLocarno and EUIPO Registry

# TMview, TMclass, Designview, eSearch Plus and EUIPO Registry List of slides

| Slide 117 | Information sources and tools for |
|-----------|-----------------------------------|
|           | trade marks and designs           |
| Slide 118 | List of tools and sources         |
| Slide 119 | Searching for trade marks         |
| Slide 120 | Searching using TMview            |
| Slide 121 | TMview: quick search and advanced |
|           | search functions                  |
| Slide 122 | TMview: search results            |
| Slide 123 | TMclass                           |
| Slide 124 | TMclass: features                 |
| Slide 125 | TMclass: main functions           |
| Slide 126 | Searching using Designview        |
| Slide 127 | Designview search formats: "List" |
|           | mode and "Gallery" mode           |
| Slide 128 | eSearch Plus                      |
| Slide 129 | eSearch Plus: advanced search     |
| Slide 130 | The EUTM Register                 |
| Slide 131 | Extract from the EUTM Bulletin    |
| Slide 132 | The RCD Register                  |
| Slide 133 | Extract from the RCD Bulletin     |
| Slide 134 | EuroLocarno                       |
| Slide 135 | eSearch Case Law                  |

# Slide 117 Information sources and tools for trade marks and designs

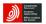

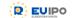

### Information sources and tools for trade marks and designs

### Intellectual Property Teaching Kit

This presentation looks at the sources and tools available for obtaining information about trade marks and designs.

## Slide 118 List of tools and sources

**TMview** is an online tool which can be used to search for trade marks which enjoy protection inside and outside the EU. All EU countries have implemented the tool. Outside the EU, more and more non-EU countries are joining the European Union. It can used to find trade marks registered at national, EU and international level. In this presentation we will look at how to use the different search options in TMview.

**TMclass** helps users to classify goods and services for which protection is sought under theirtrade marks. From TMclass, the terms (i.e. descriptions of goods and services) that appear in the classification databases of the participating offices, can be accessed. The one-stop classification gateway to the Harmonised Database applied in the EU and databases worldwide.

**DesignView**, as its name suggests, can be used to search for designs from participating EU and non-EU National Offices. A few remaining EU countries are expected to complete the integration of Designview by the end of 2015.

**eSearch Plus** is a search engine that allows users to browse through all EUIPO resources. It is particularly useful for looking up European Union trade marks and registered Community designs.

**eSearch Case Law** consist on a collection of EUIPO decisions, judgments of the General Court, Court of Justice and national courts.

**EuroLocarno** contains the classification and terms for indications of products in each of the official EU languages.

Finally, we will also find out about the trade mark and design registers which are kept at Union European Unionlevel by the EUIPO.

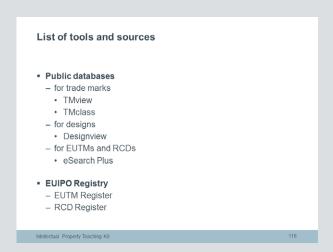

Here is a list of the various information sources and tools available for trade marks and designs.

# Slide 119 Searching for trade marks

Searching for existing trade marks on the market can be useful for several reasons.

Imagine, for example, a company which has several ideas for a trade mark for certain goods and services. The company could file an application and get a registration with a trade mark office without checking which signs are already registered in the trade mark register. Of course, it is entirely possible that no problems occur during the application and registration process. However, it could also be that another company files an opposition against the registration of the trade mark, because of identity/ similarity between the marks and between the goods and services. To avoid these types of situation, the company could have checked which trade marks were already registered for those goods and services, and could have chosen a different mark.

Searching for trade marks can also be useful once you have registered your mark. You can check whether competitors are in the process of registering similar or identical trade marks. If so, you can take the necessary steps to try and stop the registration by introducing an opposition procedure.

The fact that an identical or similar trade mark exists is not necessarily a problem. Problems arise only when peaceful coexistence of the trade marks on the market is not possible. This might be the case, for instance, if an identical trade mark is already registered for identical goods and services or an identical or similar sign is already registered for identical or similar goods and services and there is a likelihood of confusion between the two.

Some **problems** may arise when searching for trade marks within the EU. The information you are looking for is not always available and, even if it is, there are multiple sources, formats and languages to deal with. The information may or may not be free of charge. As a consequence, it can be quite difficult to work out if a trade mark is still available within the EU as a whole or within the territory of certain member states.

#### Searching for trade marks

- Why search for existing trade marks?
- To maintain peaceful coexistence on the market
- To protect your own trade marks against similar marks
- Why might it be difficult?
  - Different sources and formats
  - Different languages
  - Some signs may not be registered

By searching for existing trade marks, you can spot potential conflicts that might slow down or put an end to the registration process for your own mark, or lead to invalidity of the mark after registration.

Searching the different databases can also be useful once you have your trade mark registration, as it allows you to keep track of similar or identical marks for similar or identical goods and services.

Searching for trade marks is not always straightforward, because of the different sources and formats involved, the different languages and the fact that not all signs are registered.

# Slide 120 Searching using TMview

TMview is an online consultation tool allowing any Internet user to search, free of charge, the trade marks of all participating official trade mark Offices. It is multilingual and easy-to-use, and gives access to trade mark applications and registrations of the participating official trade mark offices in a single place. It gathers together all the information from the databases of the national trade mark offices, the EUIPO and WIPO. You can use it to check the availability of your idea for a trade mark, and to check the goods and services that are already protected by your competitors' trade marks. It is an essential tool for IP professionals, market researchers and end users in general.

You can use it to view any trade mark in the EU and from participating non-EU offices. All the trade marks are visible, whether they are registered at national, EU, non-EU or international level. At the time of writing, the database contains almost 26 million trade marks.

TMview is available in many different EU and non-EU languages. It is updated daily by the participating offices, a list of which can be found under "Trade mark offices". Those offices already involved in the project are indicated by a green tick, which means that they have already made their data available in TMview. The offices that are expected to join the project are also mentioned.

TMview offers quick search and advanced search options. It allows you to:

- Check the availability of your idea for a trade mark name.
- Inspect the goods and services protected by your competitors' trade marks.
- Receive updates on selected trade marks for: Change of status, change of name and end of opposition period.

#### Moreover TMview is:

- Free of charge.
- Available 24 hours a day, seven days a week.
- Updated daily by the trade mark offices.
- Available in at least one official language of each integrated office.

Nowadays, TMview is continuing to grow. It now provides access to more than 35 million trade marks from 51 IP offices across the world, including all the EU IP Offices. With the joining of Japan, four of the TM5 group of the world's largest IP offices already have their data included. EUIPO is also working to encourage China to take part in order to make it five out of five.

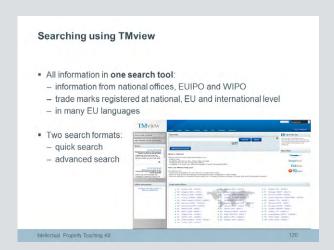

TMview solves the problems mentioned on the previous slide, because it incorporates all the information about registered trade marks at national, EU, non-EU (for the corresponding participating offices) and international level in one search tool.

It contains information from the national offices on national registered trade marks, from the EUIPO on registered European Union trade marks, and from WIPO on trade marks registered at international level.

TMview is available in many official EU and non-EU languages, making it user-friendly all over Europe and increasingly also in non-EU countries.

You can see some of the features of the database on the screenshot of the homepage shown here, for example the participating offices and the two search formats.

#### **Slide 121**

## TMview: quick search and advanced search functions

On the TMview home page the default setting is for the quick (or basic) search function. When you search for trade mark names, the quick search function retrieves all trade marks which match the search term. When you perform a search, the search engine will suggest names.

The advanced search function offers many more search criteria, which can be used separately or together. They include reference number, status and type. You can refine your search by using different filters, which results in greater accuracy. For instance, you can select specific participating offices or limit the search by indicating a specific trade mark status or type. There is also a fuzzy search function to look for similar trade marks and applicant names.

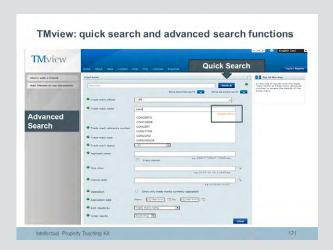

The default setting on the TMview homepage is for the quick search function. You can use this to search for specific trade mark names. The search engine will even suggest possible names as you type.

The slide shows the advanced search function. You can use the advanced search if you want to limit the number of search results and perform more specific searches by adding more relevant criteria, including trade mark office, type and status.

There is also a fuzzy search option which retrieves names and trade marks similar to what you are searching for.

#### Slide 122

#### **TMview: search results**

Searches in TMview generate a list containing all the trade marks that match your search criteria. The results can be ordered by each of the main criteria. You can expand the type of information shown in the result list by adding columns under the "View/Hide columns" tab. These columns include, for example, graphical representation and information about the opposition period.

Each item offers a link to a report sheet with all the basic facts about the mark, including the goods and services involved and data on the owner and representative, as well as information regarding the trade mark registration and life cycle.

The tab navigation system is a convenient way to open and keep different reports simultaneously. The reports can then be printed or exported to different formats.

You can keep track of changes to trade marks thanks to an alert system ("Create alert") that sends e-mails to registered users automatically when changes to the selected trade marks occur. This means that you do not have to check the database every day for new status updates. All you have to do is select one or more trade marks of interest and set up an alert for any change in name or status, or for when the opposition period is about to expire.

#### TMview: search results

- . List of search results
  - add other preferences
- · Link to report sheet with all basic facts
- Tab navigation system
- Create alert system
- receive updates for certain trade marks

When you carry out a search in TMview, you get a list of search results. For each trade mark that matches your searched term, you will find details such as the trade mark name, office, status, type and applicant name. You can change the settings to add other preferences, for example the graphic representation of the mark if you are searching for figurative marks.

Each individual result contains a link to a report sheet with an overview of all the basic information about the mark.

The tab navigation system allows easy access to all the different results.

You can use the "Create alert" function to get updates on selected trade marks, for example when a deadline for opposition is approaching.

## **Slide 123 TMclass**

TMclass brings together the classification databases (Goods and Services descriptions or terms) of each Participating (Trade Mark) Office (PO) to facilitate the process of classifying your Goods & Services. This classification is a necessary step when applying for a trade mark, whether an international trade mark, a European Union trade mark which gives you trade mark protection in all the EU states, or country specific trade mark.

When you search for a classification term in TMclass, you will see in which Participating Office databases that term appears. If the term doesn't appear in an Participating Office database it doesn't mean that the term will necessarily be rejected by the Participating Office. However the application procedure in a Participating Office may take longer, if you choose a term that is not part of the database of that Participating Office because it can not be classified automatically and has to be revised by an examiner.

If you choose terms from more than one class you may be required to pay extra fees. For example, in the EUIPO, the registration fee includes the possibility to choose from 3 classes, whereas in the UK office (UKIPO) each additional class has a small fee. Check with the Participating Office where you are registering your trade mark.

Since 1957 there have been a series of initiatives to unite the way that different offices and countries classify Goods and Services for the purpose of trade mark registration. Among these initiatives are the Nice Classification, the Trilateral agreement and the Harmonization project.

TMclass highlights the classification differences that remain between the Participating Offices and will remain a valid stand alone tool on European level, always open to any new office to join.

At the moment more than half of the National Offices and the EUIPO (EU agency for trade marks and designs) provide data for TMclass. Soon WIPO (World Intellectual Property Office) will also incorporate its databases.

#### **TMclass**

- A free online tool for use in searching for and classifying goods and services - information which is needed when registering a trade mark.
- The central point from which to access terms that appear in the classification databases of the participating offices.

In the previous slides we have seen how to conduct an EU-wide search for trade marks. We will now look at TMclass, a search tool designed to help applicants search for and classify goods and services.

When you apply for a trade mark registration, you have to describe - or classify - the goods and services involved and put them into specific classes. Each trade mark office has its own list of accepted terms. Using these terms will make registration run more smoothly, which will speed up the process. TMclass makes it easier for you to find these terms.

#### Slide 124

#### **TMclass: features**

The slide shows the homepage of the TMclass database.

The lower part of the slide lists all the participating offices, with related information and direct links to their websites. The participating offices are national trade mark offices and the EUIPO. They include not only the national offices of the EU member states, but also the national offices of Switzerland, the US and Japan.

The participating offices also include the so-called "harmonised offices". These offices have harmonised their classification practices and present a single list of terms to the user.

In the upper part of the slide, the four main functions of TMclass are contained in two drop-down menus:

- Classification ("Search term" and "Verify list of terms")
- Translation ("Translate term" and "Translate list of terms")

Another feature is the "My List" option. Users can select classification terms in any of the main functions. The selected terms are added to "My List". They can then be exported to an electronic classification process if needed to complete a trade mark application procedure.

The advantage of TMclass is that applicants only have to go to one central point to look up goods and services in the different offices. The translation functions are useful for applicants wishing to file with offices that use different working languages. You can build up an accepted list of goods and services in one language, then translate the list and finally check the acceptance of the translations by the offices using that language.

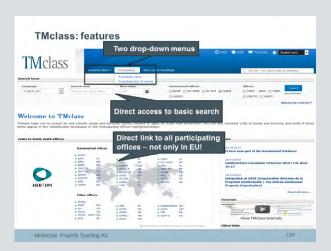

TMclass has four main functions, accessible via two drop-down menus. They relate to the classification and translation of terms.

The home page also has a list of all the participating offices, with links to their websites.

The My List function allows users to select and save favourite terms for use in trade mark applications.

#### Slide 125

#### **TMclass: main functions**

The four main functions referred to on the previous slide are as follows:

- 1. Search term. This function can be used to search for descriptions of goods and services (terms) and to find out which class they belong to. It is available in the languages of the different participating offices. The "Search term" function is particularly useful if you are not sure how best to describe the goods and services. This function can be accessed direct from the TMclass homepage.
- 2. Verify list of terms. Using this function, applicants can check if a list of goods and services in a given language appears in the database of a participating trade mark office with the same working language. This function is useful if you have a trade mark registration in one participating office and want to register the trade mark in another participating office using the same language.
- 3. Translate term. For any word typed in, a user can find goods and services classification terms that contain that word, and the translations of those terms in the selected language. This function is particularly useful if you want to obtain trade mark protection in another country with an office using a different language.
- 4. Translate list of terms. This option allows you to find equivalent terms in another working language for a given list of goods and services descriptions (terms). You can use this function if you have a list of terms in one language and want to obtain trade mark protection in another country using another working language.

# TMclass: main functions

- Search term
- Verify list of terms
- Translate term
- Translate list of terms

Intellectual Property Teaching Kit

This slide shows the four main functions referred to on the previous slide.

The "Search term" function is the default function when you access the TMclass website. It is very useful if you do not know how best to describe your goods and services. It allows you to find classification terms and their corresponding classes.

The "Verify list of terms" function is especially useful if you have a trade mark registration in one office and want to obtain protection in another office using the same working language. You can use it to verify if a list of terms appears in the database of another participating office.

The "Translate term" function can be used to translate a term into another language.

You can use the "Translate list of terms" function to translate your list of terms into the language of the country in which you want to obtain trade mark protection.

#### Slide 126

### **Searching using Designview**

Designview is a centralized access point to view the registered design information held by any of the participating National Offices, in a unique presentation format, independently of which office the data is coming from.

Designview is like TMview, but for registered designs rather than trade marks. It gathers together information on the designs registered at national, regional and international level. It contains information from the national offices of various EU member states, the EUIPO and participating non-EU offices.

The design search tool is based on the data of the registers of the participating offices, the WIPO and the EUIPO. Therefore, the accuracy of the data contained in Designview is the sole responsibility of the participating official Offices or organization providing it. Thus, in principle, Designview reflects with certainty the design registers of the participating Offices or Organizations at the moment of consultation.

- Details on designs such as legal status, representations of designs, owner, representative etc.
- Links to the EUIPO and national databases
- Possibility to print and download documents
- First hand information from the official design registers

Designview is an online consultation tool allowing any Internet user to search, free of charge, the designs of all participating offices, including the EUIPO and National Offices. It is multilingual and easy-to-use tool, and gives access to design applications and registrations provided by the participating offices though a single and unique platform. Each office owns the content it makes available and is responsible for its daily update.

You can use Designview to:

- Check the existing designs across Europe
- Check market tendencies
- Obtain easy access to post-registration services in harmonized way
- Help users to check the novelty of a design
- In legal administrative and legal processes, for example to help customs in their procedures judges in case of conflict between parties
- Assist Offices, for example to carry out in-depth examination or to help examiners to check earlier priority rights

Designview is free to use, is updated daily and allows users to search for designs in all the official EU languages.

Nowadays, Designview is the first public sector database of designs with a global reach. It shows not just what design is protected and where it is protected, but also what stage a filing is at. The benefits to users of having this information available, free of charge, are very great. In fact, the mind-range of the Cost Benefit Analysis was €104 millon based on the searched carried out during 2014 alone. Usage continues to grow with searches in the year to October up by 25% compared to the previous year.

The Finnish and the German IP offices are expected to join Designview in the near future, at which point all the EU IP Offices will be on board—with the recent integration of design data from China, the United States and Canada, Designview now provides access to more than 9 million designs from 46 Offices, including those accessible via ASEAN Designview. The database is available in 40 languages including Chinese.

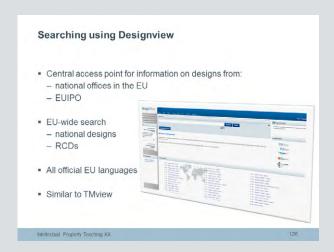

Designview is the design equivalent to TMview. It contains information about registered designs from all the participating offices. Available in all the official EU languages, it offers an EU-wide search of the databases of the participating national offices and the EUIPO. Users can access information about national designs and registered Community designs in one search.

#### **Slide 127**

## Designview search formats: "List" mode and "Gallery" mode

Designview is very user-friendly. Search results can be displayed in two different formats – List mode and Gallery mode - and users can switch between the two formats by selecting the relevant icon in the "Find term" section.

"List" mode is similar to the one used in TMview. All the search results are ordered in a list, with information such as the indication of the product, the design number, the owner's name and the status of the design. To see a larger view of the design, all you have to do is mouse-over the design itself.

"Gallery" mode allows you to produce, visualise, select and compare the representations submitted with a design application.

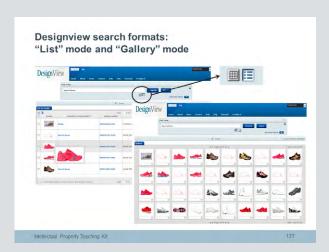

This slides shows the two different search modes available in Designview.

In the example on the slide, the search term that was entered was "sport shoes". The search results are the same for both list mode and gallery mode, but the format in which they are shown can be customised by the user.

The first screenshot shows the list mode. The second one shows the results in a gallery, which makes visual comparison much easier.

# Slide 128 eSearch Plus

eSearch Plus is an integrated search tool for all EUIPO resources. It is especially useful for searching for European Union trade marks and registered Community designs. Users can search for details of owners and representatives, publications and related case law, including decisions by the EUIPO and the courts of the EU.

While TMview and Designview offer information on trade marks and designs registered with other participating offices at national level, eSearch Plus provides information on EUTMs and RCDs originating from the EUIPO only.

The database has two search options: basic and advanced.

All you have to do is enter the term you are interested in and click on the Search button. eSearch Plus retrieves information on both trade marks and designs.

Click on a specific trade mark or design to see more detailed information about it.

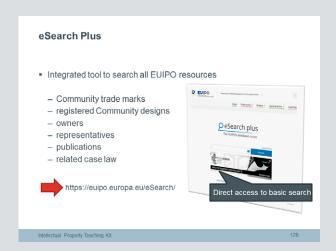

The databases we have seen so far gather information from a wide range of sources, including the EUIPO, national offices within and outside the EU, and WIPO.

The eSearch Plus database is different in that you can use it to search data in the Registry of the EUIPO only. It contains information about European Union trade marks and registered Community designs, whether they are currently registered, expired or still at the application stage.

With the basic search function you can access information on trade marks, designs, owners and representatives. The advanced search function lets you search for specific publications and related case law.

# Slide 129 eSearch Plus: advanced search

The advanced search option is a customisable search engine designed for searching more specific criteria.

You can use it to search for either trade marks or designs by clicking on the appropriate tab.

The slide shows the criteria available when you click on the trade marks tab. The most frequently used criteria are trade mark name, number and type, and owner name.

Some criteria have additional options or filters. For instance, it is possible to select the trade mark basis. You can then indicate whether the mark is a EUTM (direct application with the EUIPO), a EUTM on which an international application is based or an international registration designating the EU. Other filters include type of mark and status.

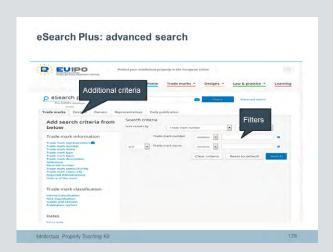

This slide shows the "advanced search" section of eSearch Plus. You can select what you want to search for by clicking on one of the tabs at the top of the page.

In this example, the "Trade marks" tab has been selected. The standard search criteria are shown, as well as the additional criteria that can be selected. You can limit your search by adding more search criteria and by using the filters.

# Slide 130 The EUTM Register

The information sources we have already looked at in this presentation could be described as public databases, i.e. they help to make information public by allowing users to search for specific trade marks and registered designs.

We are now going to find out about the trade mark and design registers, in which data is kept on specific trade marks and registered designs.

According to the EUTM Regulation, European Union trade marks must be registered (Recital 7 preamble and Article 6 EUTMR). They are kept in a register, so that it is possible to keep track of the property rights they represent. The EUTM Register is maintained and updated by the EUIPO. It is a database containing details of all EUTM applications and registrations (Article 87 EUTMR).

Entries in the Register include data about the EUTM (application) itself. This information is available as from the date of filing of the application. It includes reproduction of the mark, the list of goods and services, the name and address of the applicant and representative and the date of filing. It is published in all the official languages of the EU at the date on which the application was filed.

Other entries are called "recordals", in other words data about the "life" of the EUTM subsequent to its filing. Any changes to the information for whatever reason will lead to a recordal. Examples include:

- · corrections of errors
- changes in name and/or address of proprietors and/or representatives
- transfers of EUTMs
- licences

Some of these recordals – e.g. changes of address and/or name - can be done online by proprietors and applicants themselves.

#### The EUTM Bulletin

The EUTM Register is available for consultation via the EUTM Bulletin. Everything that is in the Register is also published in the Bulletin, but not the other way around. The Bulletin contains more information.

You can also access publications in the Bulletin via the eSearch Plus database, where entries for specific trade marks are visible within the Search results.

Have a look at the EUTM Bulletin. Each item in the Bulletin is preceded by an INID code (Internationally agreed Numbers for the Identification of (bibliographic) Data). The definitions of the INID codes are included in the Vademecum to the European Union Trade Mark Bulletin.

### The EUTM Register

- Different from public databases
- To keep track of EUTM applications and registered EUTMs
- Entries:
  - about EUTM(A) itself
  - recordals
- Easily searched through the eSearch bulletin system from the EUIPO website

Intellectual Property Teaching Kit

The databases we have looked at so far are used to make information public. The EUTM Register, on the other hand, is a part of the actual EUTM system. It contains details of all trade mark applications made to and registered by the EUIPO.

Entries in the Register cover the EUTMs themselves and information about their subsequent life, including transfers of ownership and licences. This kind of information is known as a "recordal".

The EUTM Register is published in full in the **EUTM Bulletin.** 

# Slide 131 **Extract from the eSearch bulletin System**

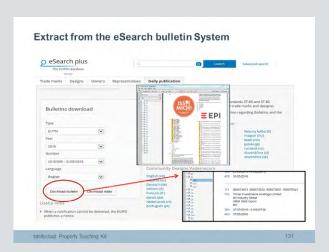

This slide shows an extract taken from the EUTM eSearch bulletin system.

The Bulletins can be viewed only in .pdf format.

The screenshots are from the downloaded .pdf (opened with Adobe Acrobat Reader).

Through the "Daily publication" somebody has easily access to the EUTM bulletins.

# Slide 132 The RCD Register

The Community Designs Register is the design equivalent of the EUTM Register. Under Article 48 CDR, a Community design is registered if the requirements of application have been fulfilled and to the extent that the application has not been refused. This registration is included in the RCD Register, which is kept by the EUIPO and is open to public inspection (Article 72 CDR). Once it has been registered, the RCD is published in the Community Designs Bulletin (Article 49 CDR).

The Register contains information about the design itself, including the date of filing and registration, the file number, the representation of the design, and so on. Changes to the data, such as changes of ownership or representative, renewals, and transfer of ownership, must also be included.

#### The RCD Bulletin

The Register is accessible via the RCD Bulletin published by the EUIPO. The Bulletin contains entries from the Register which are open to public inspection, plus additional information prescribed by the CDR and its Implementing Regulation. The Bulletin thus contains more information than the Register.

The Bulletin consists of four parts:

- Part A: Registrations of Community Designs
- Part B: Entries in the Register subsequent to Registration
- Part C: Renewals and Information on Expired Registrations
- Part D: Restitutio in Integrum

Publications in the RCD Bulletin can be searched in the eSearch Plus database in the section "Daily publications", under "Advanced search". You can also search by publication date or publication section in the "Designs" section of the "Advanced search".

For easy access to the Bulletin and the relevant legal texts, go to the Designs section of the EUIPO website at https://oami.europa.eu/eSearch/#advanced/bulletins.

# The RCD Register Registration of Community designs by EUIPO Information about: - design itself - amendments ■ Published in eSearch Plus Design Bulletin Intellectual Property Teaching Kit

The Community Designs Register is similar to the EUTM Register. It too is maintained and updated by the EUIPO. It contains information about the designs themselves, amendments and corrections to this information, and new entries concerning the life of a design.

All entries in the RCD Register are published in the eSearch Plus Design Bulletin.

# Slide 133 **Extract from the RCD Bulletin**

This slide shows an excerpt from part A.1 of the RCD  $Bullet in, concerning\ registrations\ of\ Community\ designs$ without a request for deferment.

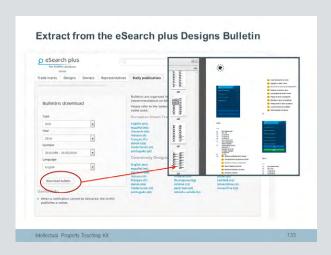

The slide contains an excerpt from the RCD Bulletin which is accessed through the eSearch Plus.

It shows the publication of a design registration in a .pdf document that you can easily download. The information includes the date of filing of the application, which is also the date of entry into the Register. It also contains the indication of the product and a representation of the design. Through the "Daily publication" somebody has easily access to the RCD bulletin

# Slide 134 EuroLocarno

**EuroLocarno** contains the classification and terms for indications of products in each of the official EU languages  $\,$ 

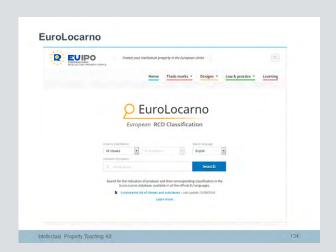

# Slide 135 eSearch Case Law

eSearch Case Law consist on a collection of EUIPO  $decisions, judgments\ of\ the\ General\ Court,\ Court\ of\ Justice$ and national courts.

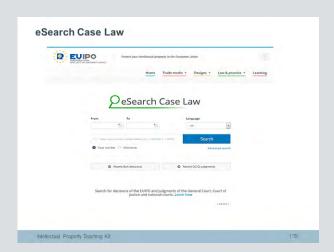

# Terms of use

The IP Teaching Kit has been produced by the EPO in co-operation with the EUIPO.

The content provided in this IPTK is for training and information purposes only. The Information is of a general nature only and not intended to address the specific circumstances of any particular case, individual or entity.

It cannot be guaranteed by the EPO and the EUIPO that the information is always comprehensive, complete, accurate and up-to-date. Consequently, no responsibility for any loss or damage that may arise from reliance on the information is accepted by the EPO and the EUIPO.

The information in no case constitutes professional or legal advice.

Users may modify or translate the IPTK and any of its parts on condition that the EPO and EUIPO is credited as the provider of the original and that it is clearly stated that changes have been made to the original material, that the modified or translated version has not been authorised by the EPO and EUIPO, and that the EPO and EUIPO shall not be responsible for the correctness of any such modified or translated version. Any other reference to the EPO and the EUIPO, and in particular their official logo, shall be removed from any such version.

Users shall give the EPO and EUIPO free of charge an electronic copy of the modifications or translations together with the right to further distribute them, if it so wishes, as part of the IPTK, as an additional version or an alternative language version. In such cases, the EPO and EUIPO shall mention the author of the modifications or translations if requested to do so.

The IPTK and any of its parts, as well as any modification or translation thereof, may be used for non-commercial teaching and training purposes only.

For online access to the extensive IPTK collection, plus updates and further learning opportunities, go to www.epo.org/learning-events/materials/kit.html where you will also find a tutorial for teachers and lecturers.

# **Imprint**

### **Produced by**

European Patent Office (EPO) and European Union Intellectual Property Office (EUIPO)

### **Published by**

**EPO Munich** 2nd edition ISBN 978-3-89605-156-1

## Concept and co-ordination

**European Patent Academy** 

### Content provided by

EPO

**EUIPO** 

**Community Plant Variety Office** ip4inno project (http://www.ip4inno.eu)

## Individual modules were produced and/or edited by

**Graham Barker** Silvia Baumgart **Robert Harrison** Anu Idicula Ingrida Karina-Berzina John Mc Manus Sérgio Maravilhas Lopes Anna Yotova

### **Final editing**

**EPO Language Service** 

### Design

**EPO Graphic Design Munich** 

### **Photos**

Cover: Thinkstock

IPTK can be downloaded free of charge from the EPO website at www.epo.org/learning-events/materials/kit.html and from the EUIPO website at https://euipo.europa.eu

© EPO 2016

European Patent Office www.epo.org

European Union Intellectual Property Office www.euipo.eu